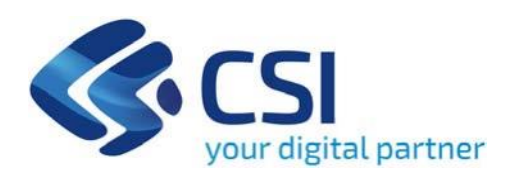

**TUTORIAL Attività di Produzione nell'ambito dello Spettacolo dal vivo - circo contemporaneo, danza e teatro - Triennio 2022-2024 Produzione spettacolo dal vivo 2022-2024**

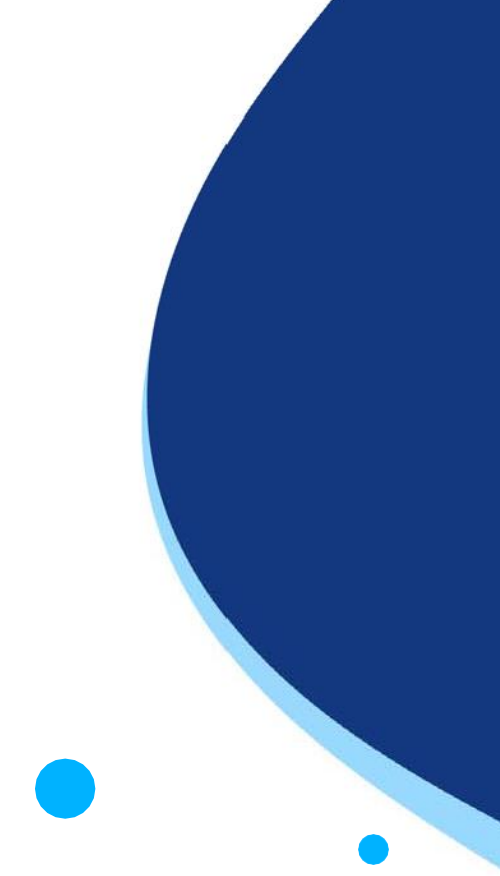

**Csi Piemonte**

**Torino, 01 marzo 2024**

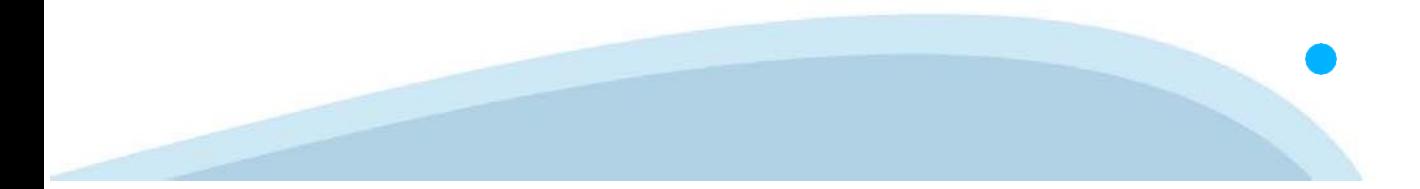

La procedura FINDOM‐Finanziamento Domande è stata realizzata per consentire agli utenti pubblici e privati di accedere alle manifestazioni di interesse della Regione Piemonte. La procedura FinDom richiede l'acquisizione di opportune credenziali di autenticazione; gli strumenti devono essere acquisiti autonomamente dal Beneficiario che desidera partecipare al bando.

I metodi di autenticazione previsti per accedere alla procedura sono :

- ‐ **Credenziali SPID personali di 2 livello**
- ‐ **Certificato digitale di autenticazione (Cns, TS, FirmaDigitale)**
- ‐ **Carta d'identità digitale**

**Il Beneficiario può scegliere alternativamente tra le modalità di accesso.I metodi di autenticazione NON devono essere obbligatoriamente intestati al richiedente.**

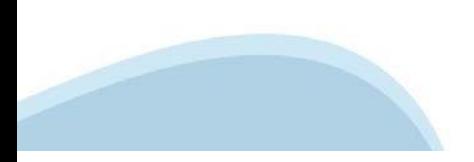

#### **ACCESSO TRAMITE CREDENZIALI SPID PERSONALI E DI SECONDO LIVELLO**

SPID, il Sistema Pubblico di Identità Digitale, è la soluzione che ti permette di ACCEDERE a tutti i servizi online della Pubblica Amministrazione con un'unica IdentitàDigitale.

Le credenziali SPID sono univoche a livello nazionale e si possono ottenere seguendo le indicazioni fornite dal sito: h[ttps://www.spid.g](http://www.spid.gov.it/richiedi)ov.i[t/richiedi‐spid](http://www.spid.gov.it/richiedi)

#### **L'ACCESSOALLA PROCEDURA FINANZIAMENTI DOMANDE RICHIEDE IL LIVELLO DI SICUREZZA 2 (NON È NECESSARIO IL LIVELLO 3 E NON E' AMMISSIBILE L'UTILIZZO DI CREDENZIALI SPID AZIENDALI).**

#### **LE CREDENZIALI SPID NON DEVONO ESSERE OBBLIGATORIAMENTE INTESTATE AL RICHIEDENTE**

**NOTA:** la configurazione delle credenziali SPID è a carico dell'utente che effettua l'autenticazione. In caso di problemi tecnici è necessario rivolgersi al soggetto che ha fornito le credenziali.

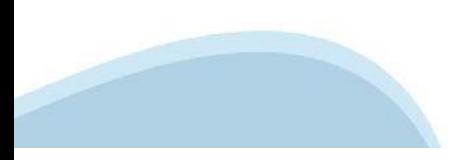

#### **PAGINE DI ACCESSO CONSPID**

Premere il tasto **Entra con Spid**. Scegliere il proprio Identity Provider e inserire le credenziali rilasciate dal IdentityProvider.

#### **Entra con SPID** R

SPID è il sistema di accesso che consente di utilizzare, con un'identità digitale unica, i servizi online della Pubblica Amministrazione e dei privati accreditati.

Se sei già in possesso di un'identità digitale, accedi con le credenziali del tuo gestore.

Se non hai ancora un'identità digitale, richiedila ad uno dei gestori.

Maggiori info Non hai SPID?

sp:d

AgID Agenzia per

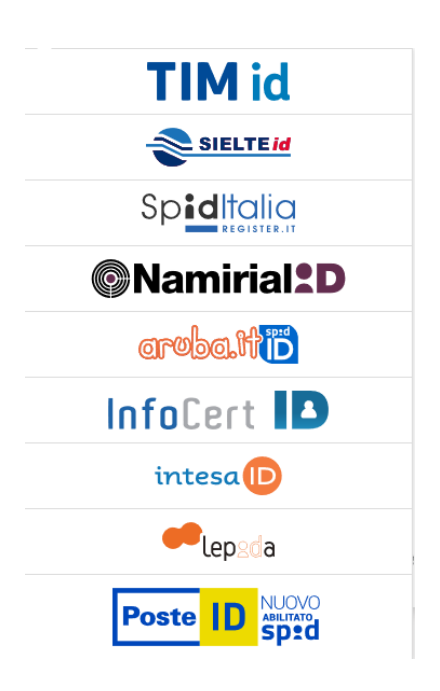

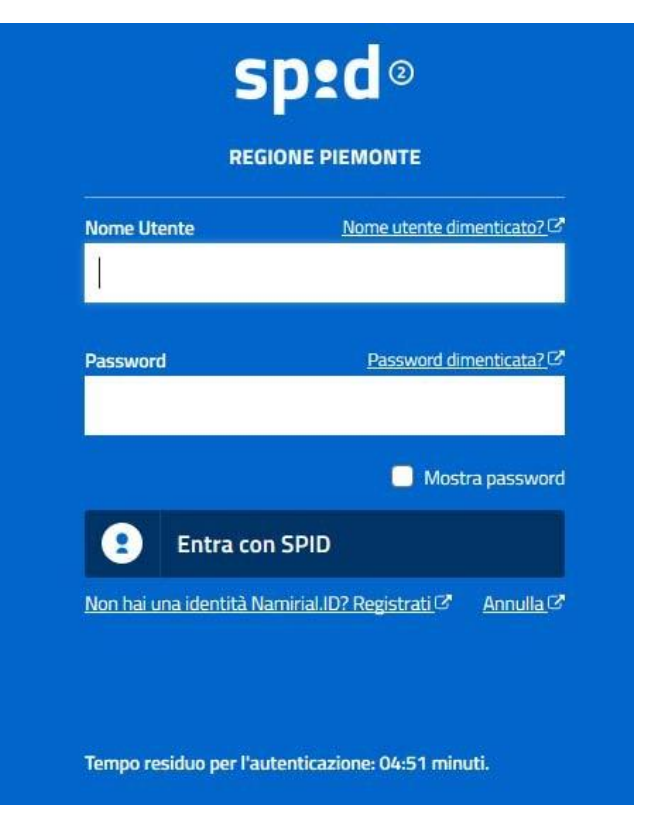

#### **ACCESSO TRAMITE CERTIFICATO DIGITALE DIAUTENTICAZIONE**

L'identificazione elettronica è un processo in cui si usano i dati di autenticazione personale in forma elettronica per identificare univocamente: una persona fisica, una persona legale, una persona fisica che rappresenti una persona legale.

L'identificazione elettronica, detta anche certificato digitale di autenticazione, viene utilizzata per ACCEDERE a servizi online.

Il certificato digitale è presente all'interno di un dispositivo (nel formato Smart Card ,Token USB o Carta nazionale dei servizi, Firma digitale), rilasciato da una Certification Authority (CA) autorizzata. Consente di effettuare un'autenticazione forte nei siti web che richiedono come credenziale di accesso l'utilizzo di un certificatodigitale.

Link utili:

h[ttps://www.](http://www.agid.gov.it/it/piattaforme/firma)agid.gov.it/it/piattaforme/firma-elettronica-qualificata/certificati h[ttps://www.](http://www.agid.gov.it/it/piattaforme/firma)agid.gov.it/it/piattaforme/firma-elettronica-qualificata/prestatori-di-servizi-fiduciari-attivi-in-italia

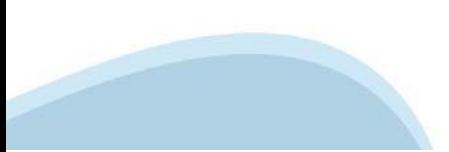

#### **PAGINE DI ACCESSO CONCERTIFICATO DIGITALE**

E' sempre disponibile l'accesso con Certificato digitale emesso da una Certification Authority riconosciuta a livello nazionale o CNS abilitata.

La pagina di accesso al servizio mostrerà il link per gli utenti che dispongono certificato digitale o CNS abilitata.

### Accesso tramite certificato digitale o carta elettronica

Si prega di accertarsi che il certificato digitale sia configurato correttamente nel browser in uso. Solo in seguito cliccare il seguente pulsante Accedi.

#### Accedi

Per problemi durante l'accesso alle procedure di Sistema Piemonte, non attribuibili ai dispositivi elettronici, contattare:

**Assistenza Csi 011.0824407**

**Form di Assistenza**

#### **ACCESSO CON CARTA DI IDENTITA'ELETTRONICA**

La CIE (Carta d'identità elettronica) è il nuovo documento d'identità in Italia. È rilasciata sia ai cittadini italiani che stranieri (UE o extra‐UE).

Oltre alle funzioni della precedente carta, permette l'accesso ai servizi digitali della Pubblica Amministrazione come previsto dallanormativa.

L'accesso può avvenire:

- **da PC (utilizzando unapposito lettore NFC)**
- da smartphone o tablet (dotati di tecnologia NFC, sistema operativo Android 6.x o superiore e dell'applicazione "CIE ID" del Poligrafico che è possibile scaricare dal Play Store Android)

Per maggiori informazioni:

[https://www.cartai](http://www.cartaidentita.interno.gov.it/)denti[ta.interno.gov.it/](http://www.cartaidentita.interno.gov.it/)

**ACCESSO CON CARTA DIIDENTITA' ELETTRONICA**

Seleziona la modalità di autenticazione

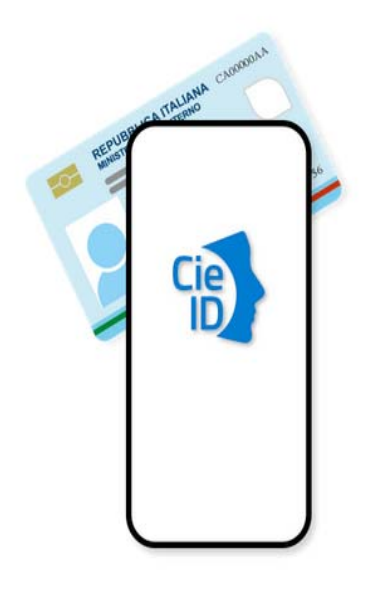

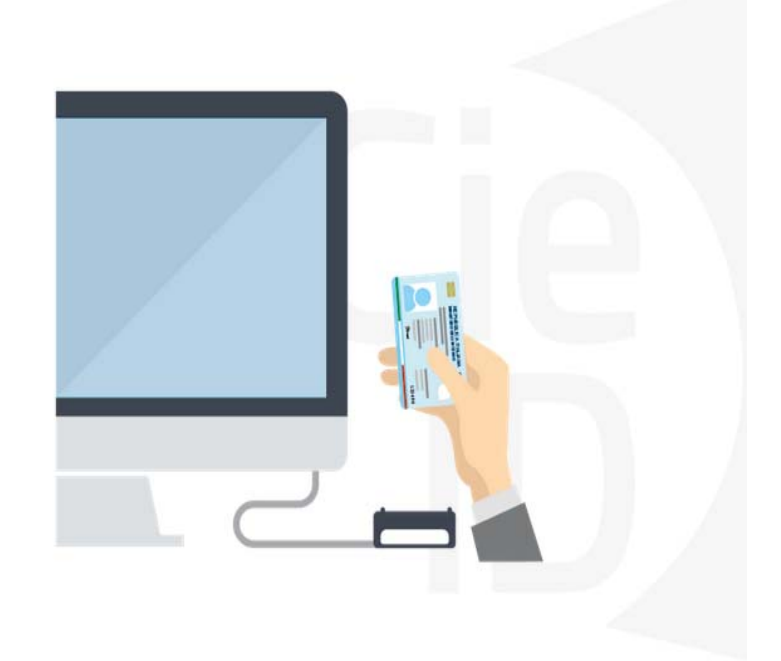

# **Informazioni utili**

2‐ Kit Certificato digitale (chiavetta USB o Smart Card con lettore da installare sul pc)

3 – Credenziali SPID (in alternativa al certificato digitale‐ **LIVELLO 2 personale**)

4 - Programma di gestione della firma digitale (es. Dike o analogo fornito dal provider del Kit di firma) installato nella postazione da cui si intende operare Per assistenza sulla configurazione del certificato digitale rivolgersi al servizio assistenza dell'ente che ha emesso il certificato.

**NOTA:**

- ‐ L'accesso con CNS richiede un lettore di smart card in grado di leggere il certificato presente nella Carta il cui acquisto è a carico dell'utente che effettua l'accesso.
- L'accesso con Certificato digitale fornito da una Certification Authority avviene a seconda del kit fornito (Smart Card, chiave USB, file).
- ‐ L'accesso con Spid Livello 2, prevede l'inserimento del nome utente, password scelti dall'utente, più la generazione di un codice temporaneo di accesso (one time password).
- ‐ In entrambe i casi l'installazione e la configurazione dei lettori e/o del kit è a carico dell'utente che effettua l'autenticazione.
- ‐ **In caso di problemi tecnici nella configurazione del certificato è possibile seguire il Manuale di Verifica del Funzionamento alla pagina <https://servizi.regione.piemonte.it/come-accedere-ai-servizi> , mentre, per quanto riguarda le credenziali SPID, è necessario rivolgersi al proprio Provider.**

#### **ATTENZIONE:**

Nel caso in cui l'utente non riuscisse né a raggiungere i portali né la pagina di autenticazione, il motivo potrebbe essere dovuto a configurazioni di Proxy o Firewall che non consentono l'accesso agli applicativi CSI. DISATTIVARE FIREWALL CHE IMPEDISCONO L'ACCESSO A HTTPS.

E' necessario che l'amministratore del sistema del cliente, verifichi le proprie configurazioni e che i sistemi del CSI (https://) siano da loro raggiungibili. Verificare eventuali blocchi dovutiall'antivirus.

Si consiglia di verificare se la versione del browser utilizzata rientra tra quelle riportate nell'elenco presente sul su SistemaPiemonte, in tal caso si raccomanda di procedere all'aggiornamento. Se il browser non verrà aggiornato a breve non sarà più possibile utilizzare i servizi protetti.

<sup>1</sup> ‐ Pc connesso ainternet

#### **Segnalazioni di errore delbrowser**

Quando si incorre in un ERRORE IMPREVISTO è fondamentale eliminare cronologia, cache ecookie del browser utilizzato.

#### **CHIUDERE TUTTE LE VIDEATE DEL BROWSER RIPULITO**.

Aprire una nuova pagina e accedere alla procedura

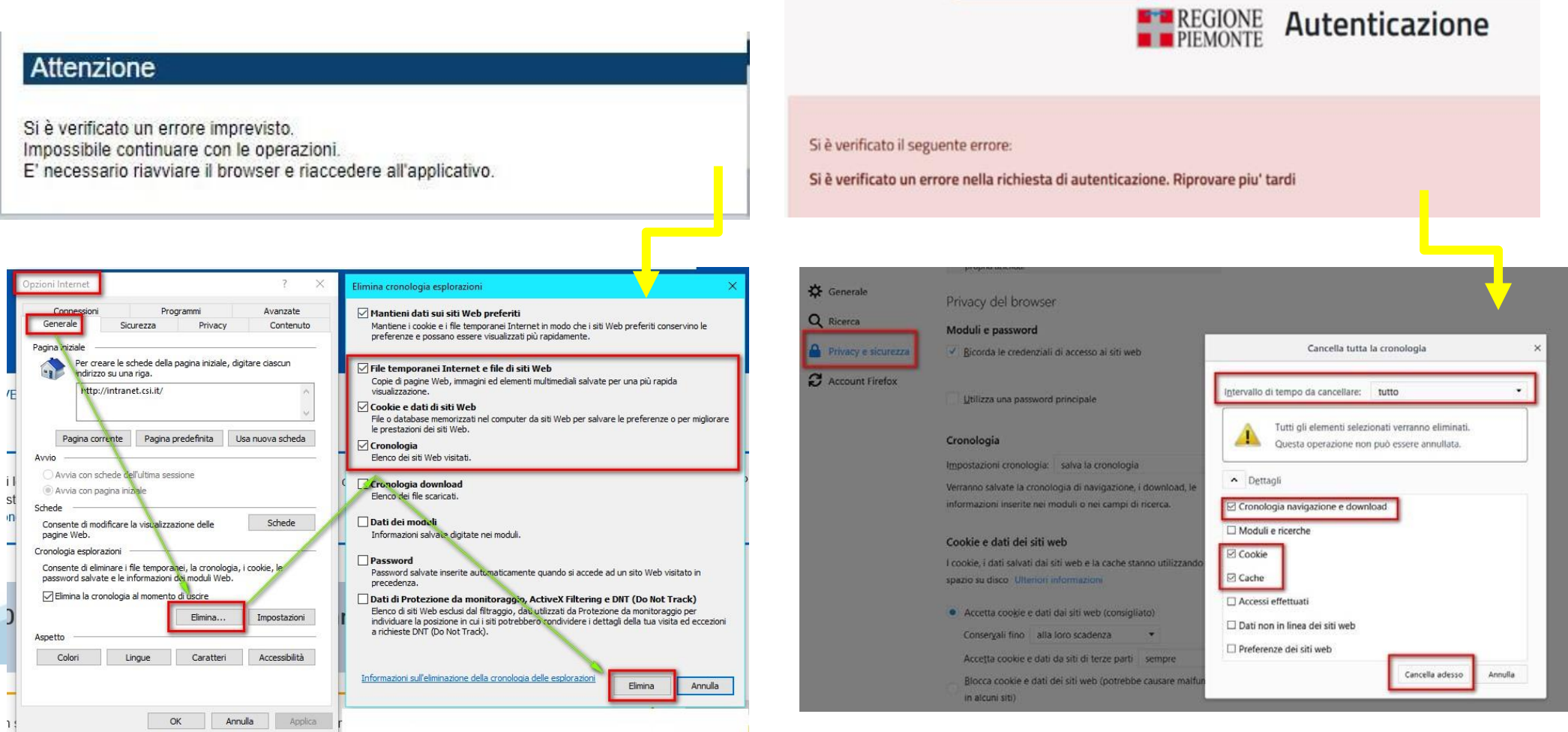

hlica da narto di AgID cullo Linoo guida nor l'utilizzo. L'Ago

#### **Richieste di Assistenza**

Qualora, in fase di compilazione della domanda, venissero evidenziati degli errori nei dati riportati o sul funzionamento della Piattaforma di presentazione delle domande, è possibile richiedere assistenza compilando il FORM DI ASSISTENZA:

Scheda informativa per l'utenza "Cittadini"

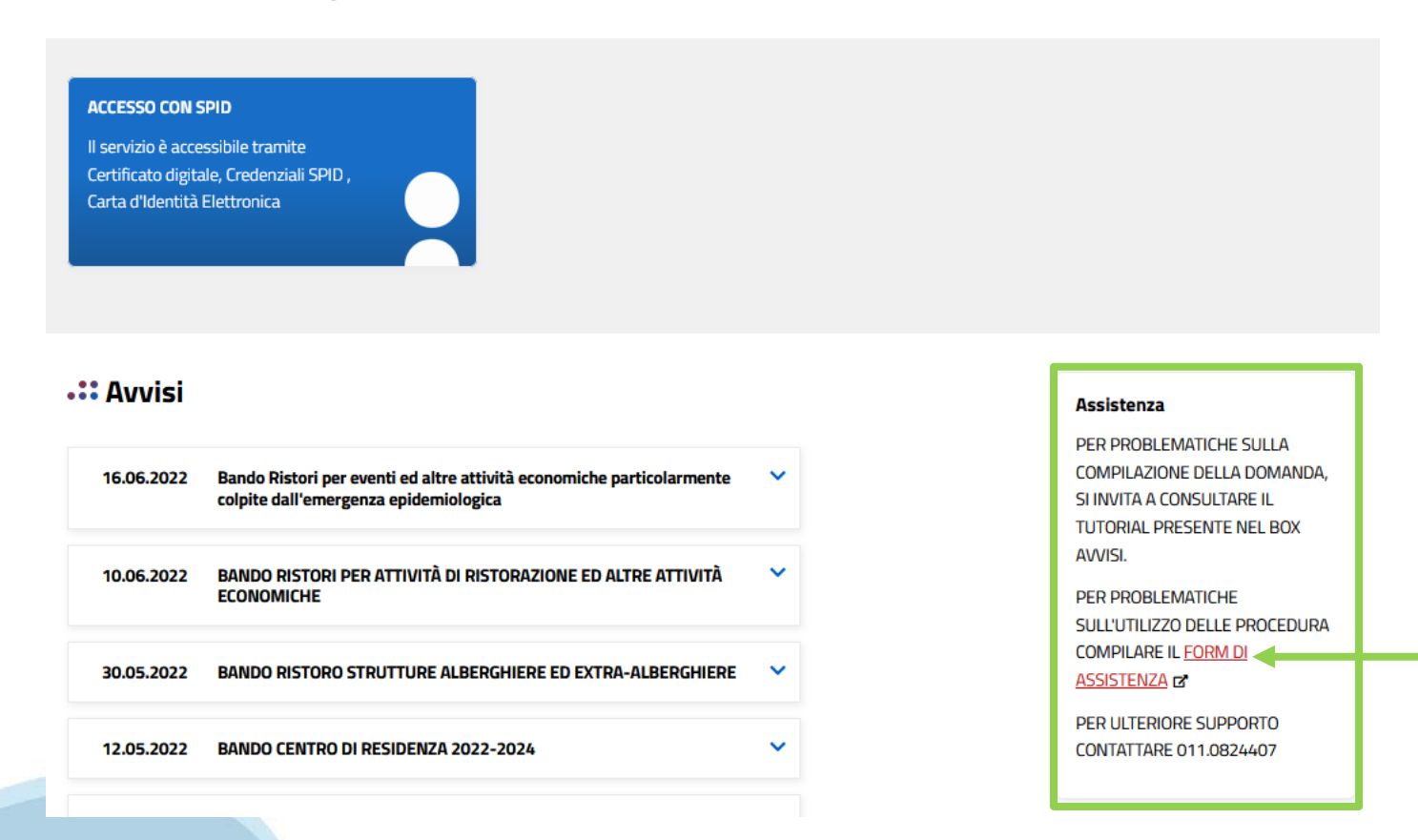

# **Form di richiesta di assistenza**

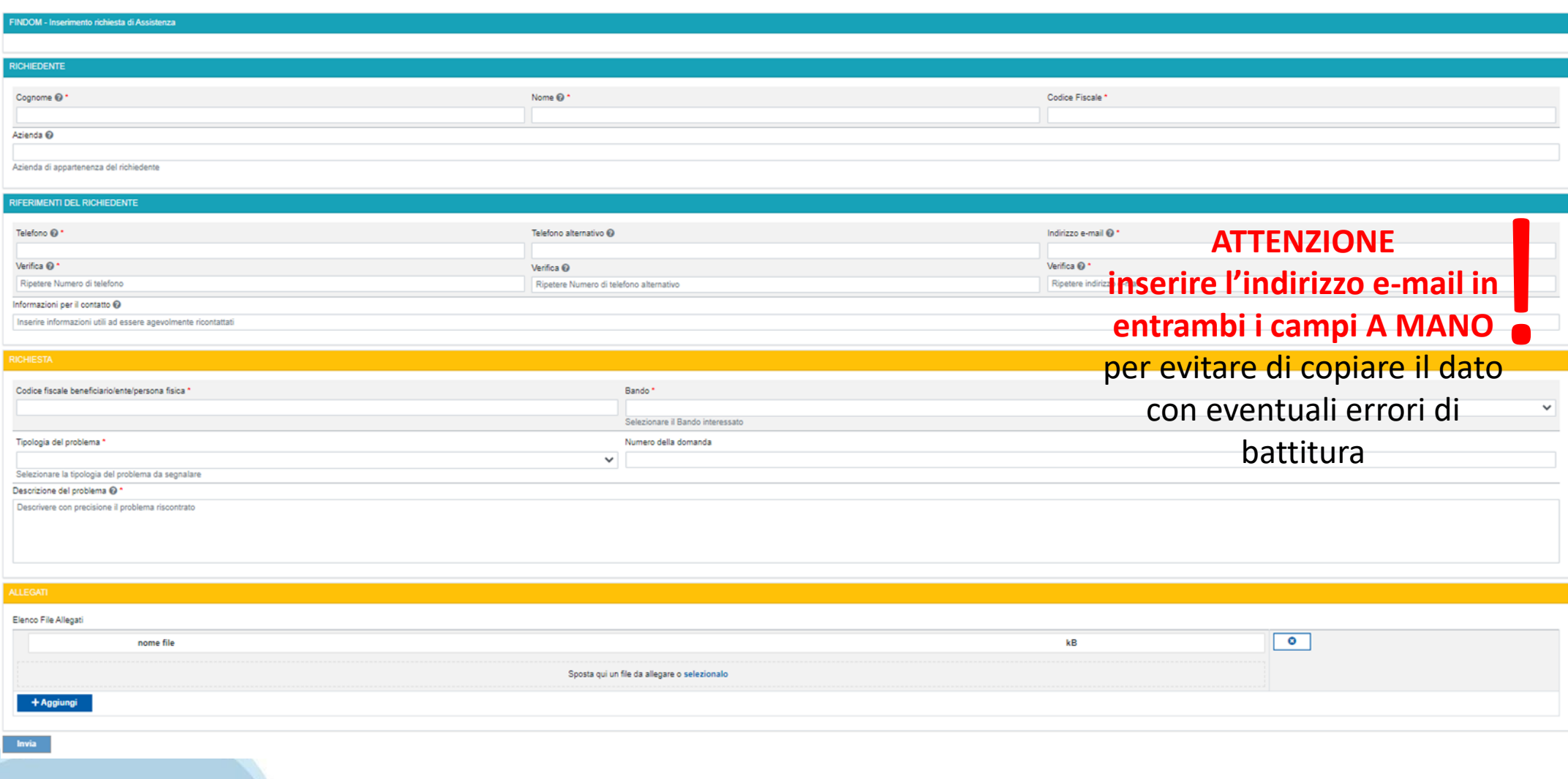

# **FINanziamenti DOMande Inizia la compilazione**

**https://servizi.regione.piemonte.it/catalogo/bandi-cultura-turismo-sport-finanziamenti-domande**

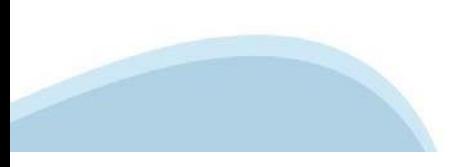

### **Compilazione FinDom: pagina di accesso alla piattaforma**

Tema Cultura, Turismo e Sport

#### Bandi Cultura, Turismo e Sport - FINanziamenti DOMande

8 Cittadini

Ed Imprese e liberi professionisti

 $\mathbb{E}$  Enti pubblici

#### Scheda informativa per l'utenza "Cittadini"

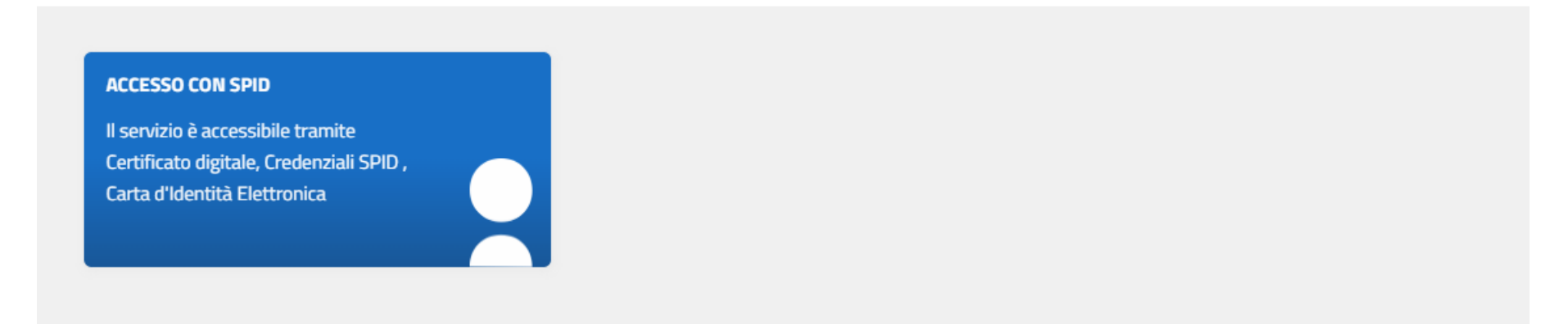

#### **Compilazione FinDom: selezione del metodo di accesso**

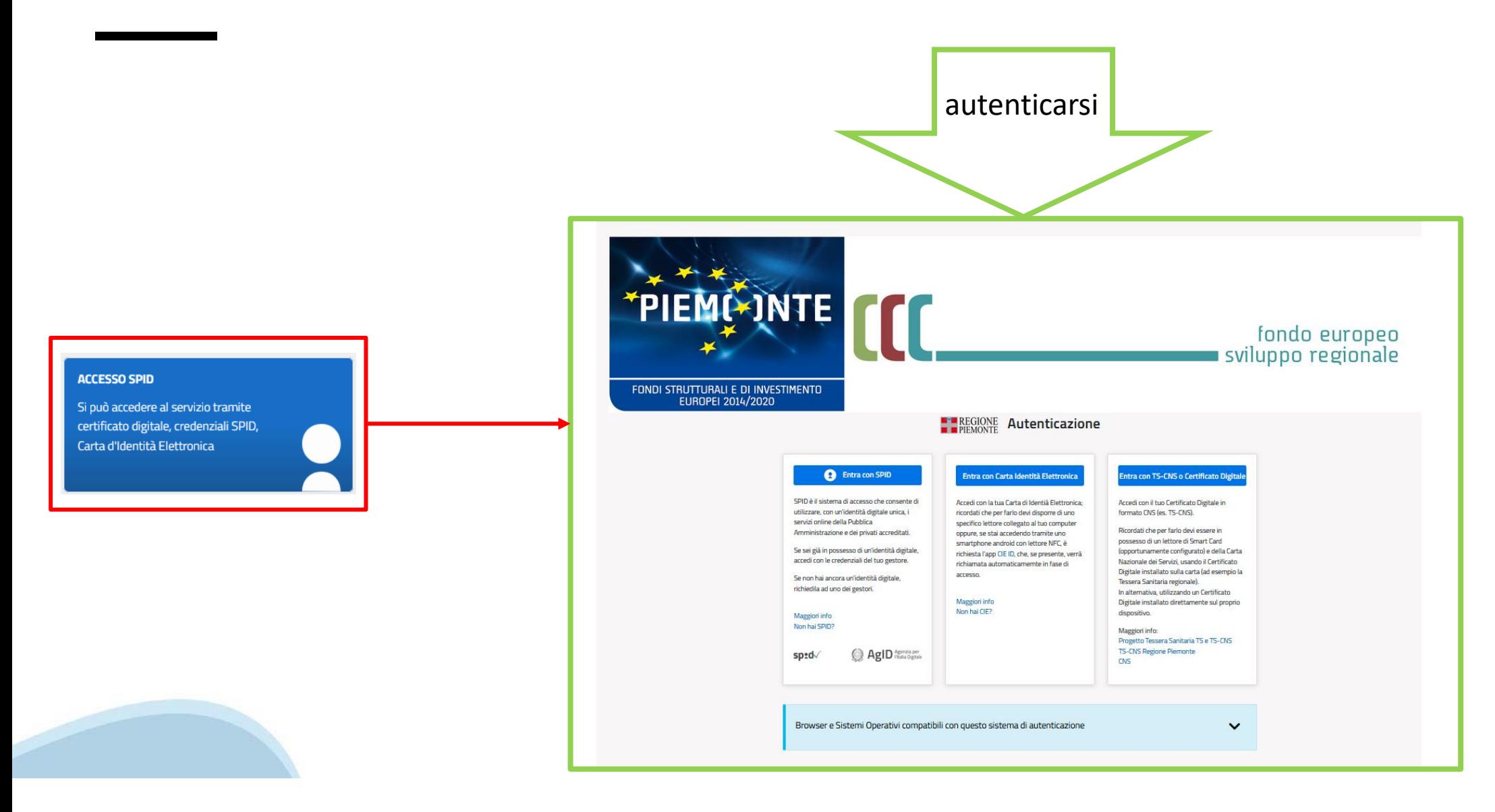

### **Home: Ricerca domande giàcaricate**

E'possibile uscire dalla procedura durante la compilazione e riaccedere. I dati inseriti non sono persi. Per visualizzare la domanda selezionare la descrizione breve del bando e premere **«Cerca».** Quindi selezionare l'icona « Vai alla domanda» per accedere alla compilazione.

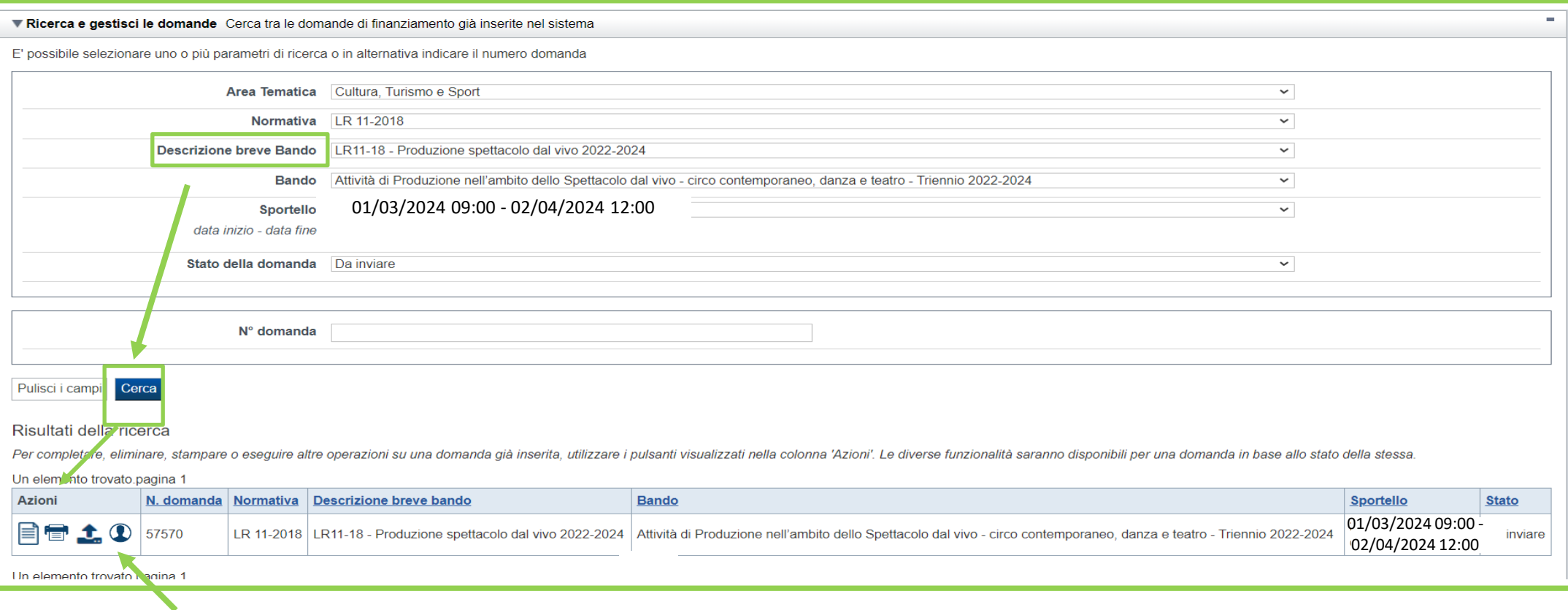

ATTENZIONE: la domanda può essere visualizzata e modificata solo dal soggetto che l'ha creata e dal Legale Rappresentante. I dati del creatore della domanda sono visualizzabili utilizzando l'icona Autore

#### **Home Inserisci nuovadomanda**

Per inserire una NUOVA DOMANDA utilizzare l'apposito box Nuova Domanda. Selezionare il valore dai campi *Descrizione breve bando e Tipologia Beneficiario* e premere *INSERISCI NUOVA DOMANDA.* 

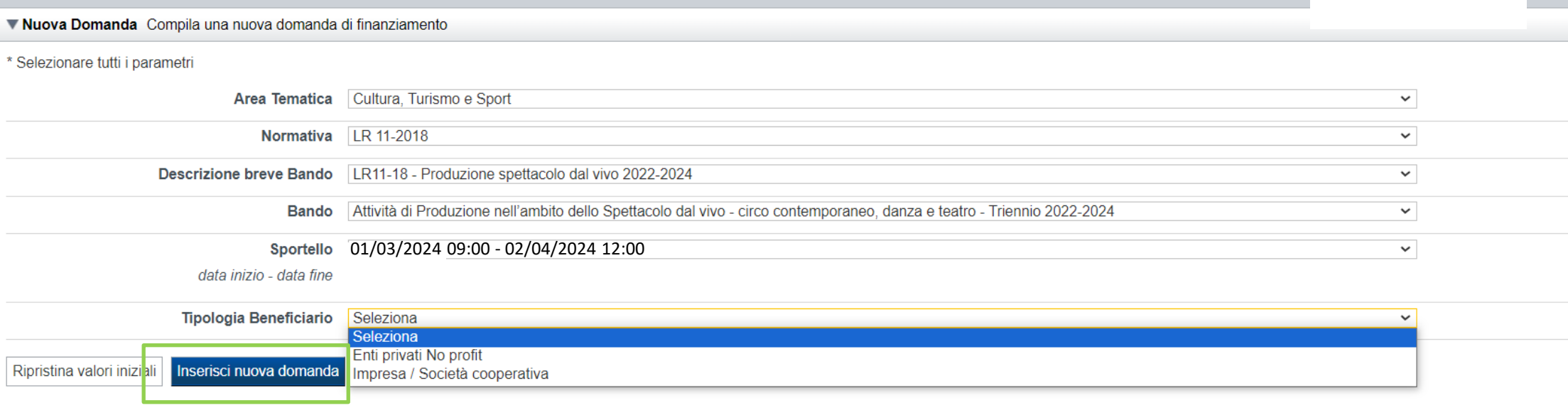

ATTENZIONE: In base alla Tipologia del Beneficiario selezionata, l'applicativo richiede le informazioni richieste per quella Tipologia. La domanda può essere presentata a partire dal 01 Marzo 2024 ore 9.00 am

### **Indice**

All'inizio della compilazione della domanda, nell'indice appaiono delle bandierine:

- ‐ Rosso: segnalano l'assenza di dati caricati nelle varie fasi.
- ‐**Giallo**: i dati inseriti non sono completi
- ‐ Verde: i dati inseriti sonocompleti

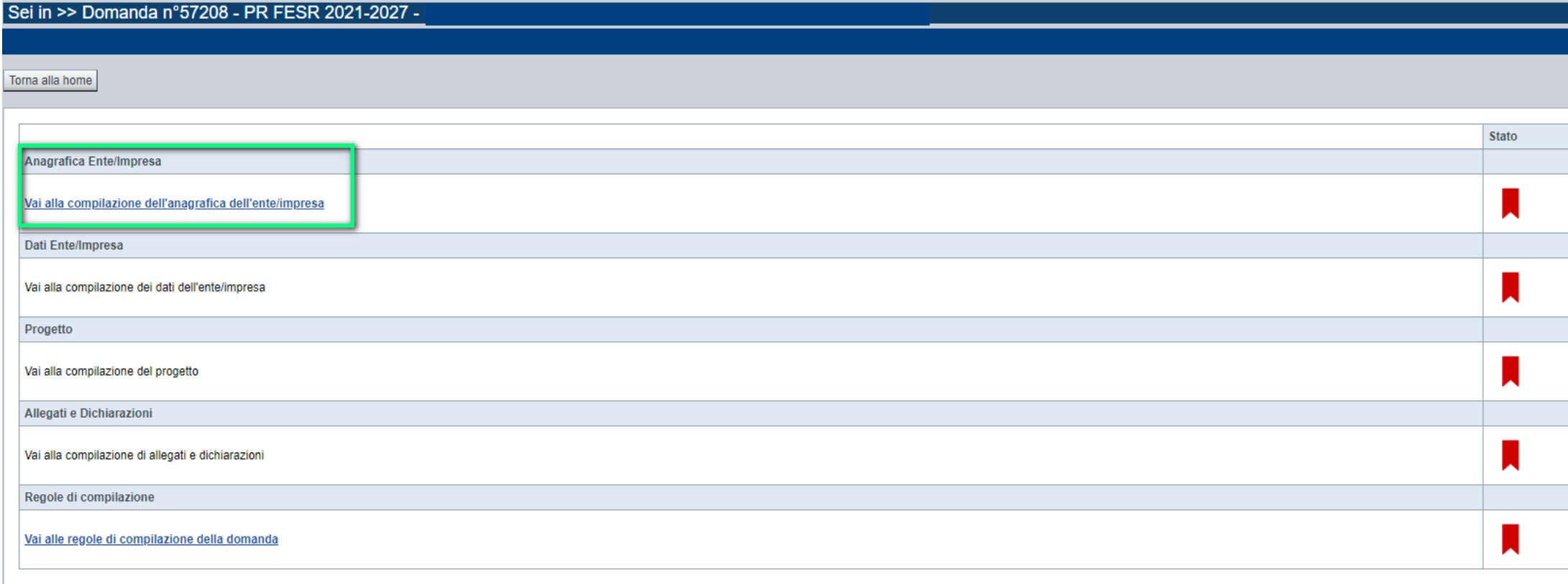

Stampa Verifica Concludi

**ATTENZIONE**: la compilazione della sezione Anagrafica è vincolante per poter accedere alla compilazione delle altre sezioni della domanda (**Dati Ente, Progetto, Allegati e Regole).**

# **Indice**

 $\bullet$  Verifica

Stampa

Concludi

All'inizio della compilazione della domanda, nell'indice appaiono delle bandierine:

- ‐ Rosso: segnalano l'assenza di dati caricati nelle varie fasi.
- ‐**Giallo**: i dati inseriti non sono completi
- ‐ Verde: i dati inseriti sonocompleti

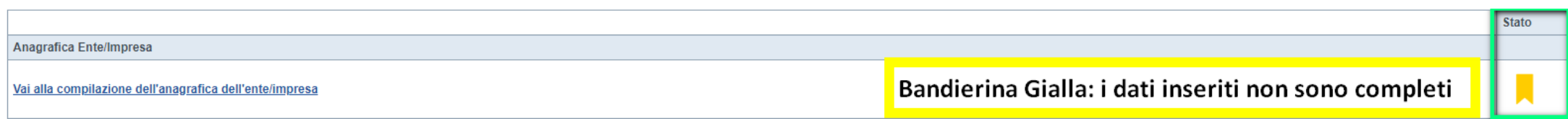

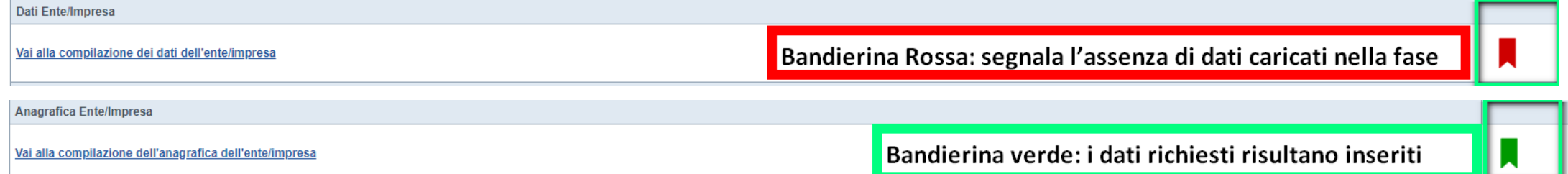

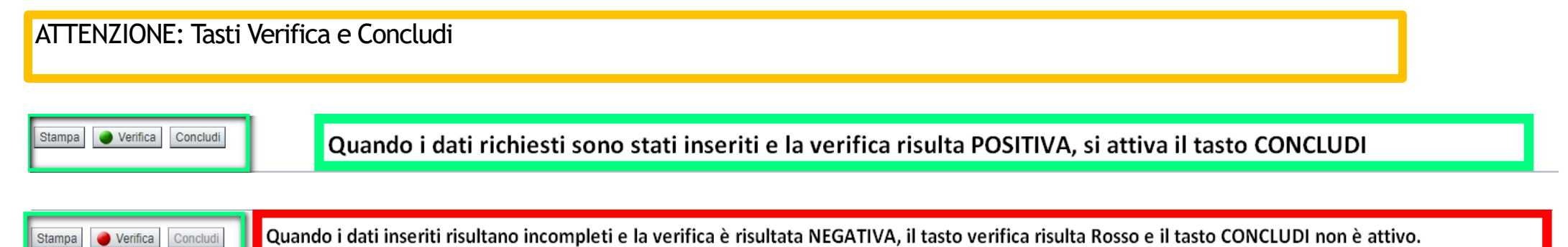

**Regole di compilazione**

PRIMA di iniziare la compilazione CONSULTARE LA SEZIONE Regole di compilazione

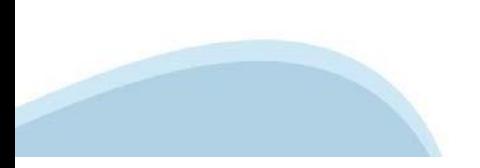

# **Regole di compilazione**

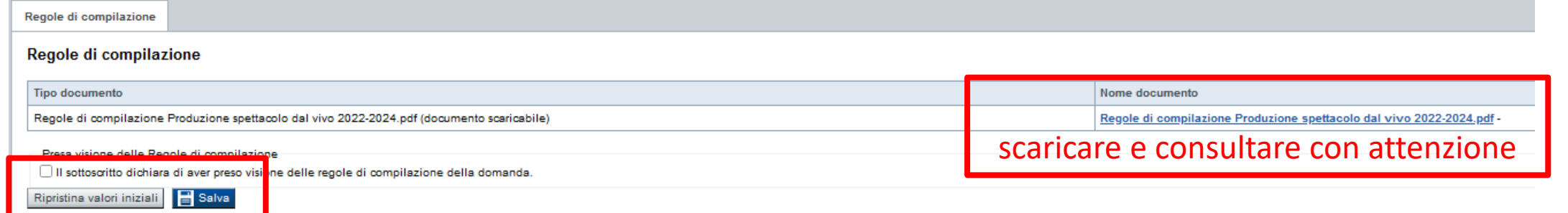

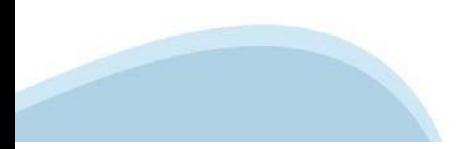

### **Anagrafica Ente/Impresa: Beneficiario**

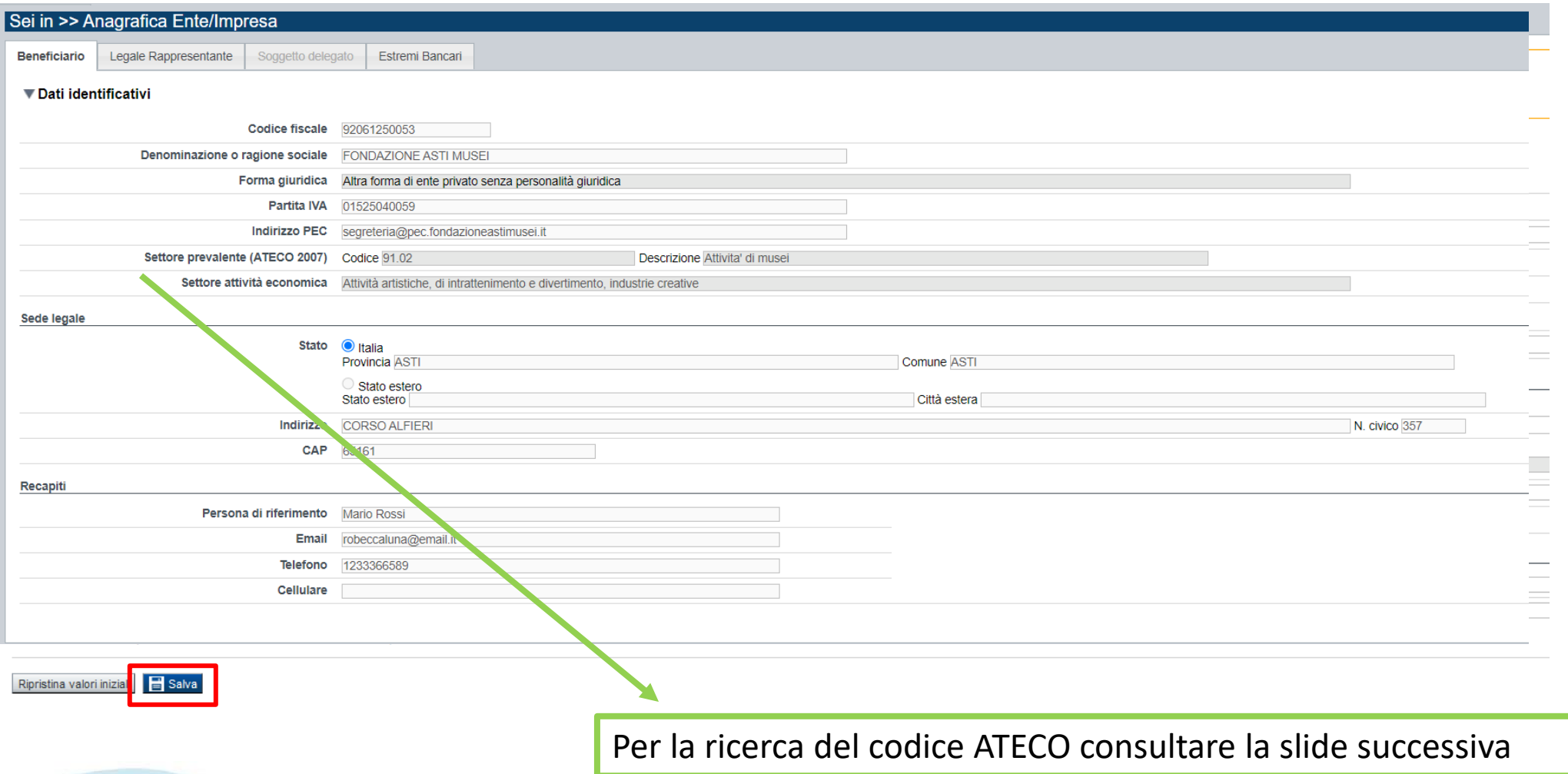

#### **CAMPO: Settore attività economica**

Dal menù a tendina scegliere una delle seguenti voci: **-** Attività artistiche, di intrattenimento e divertimento, industrie creative - Attività di assistenza sociale, servizi pubblici, sociali e personali

- Pubblica amministrazione – Istruzione - Altri servizi non specificati

#### **CAMPO: Recapiti - Email della persona di riferimento**

Inserire un indirizzo mail valido, non PEC: a tale indirizzo verrà inviata l'eventuale richiesta di integrazioni necessarie alla corretta valutazione della domanda di contributo.

# **Ricerca codice ATECO**

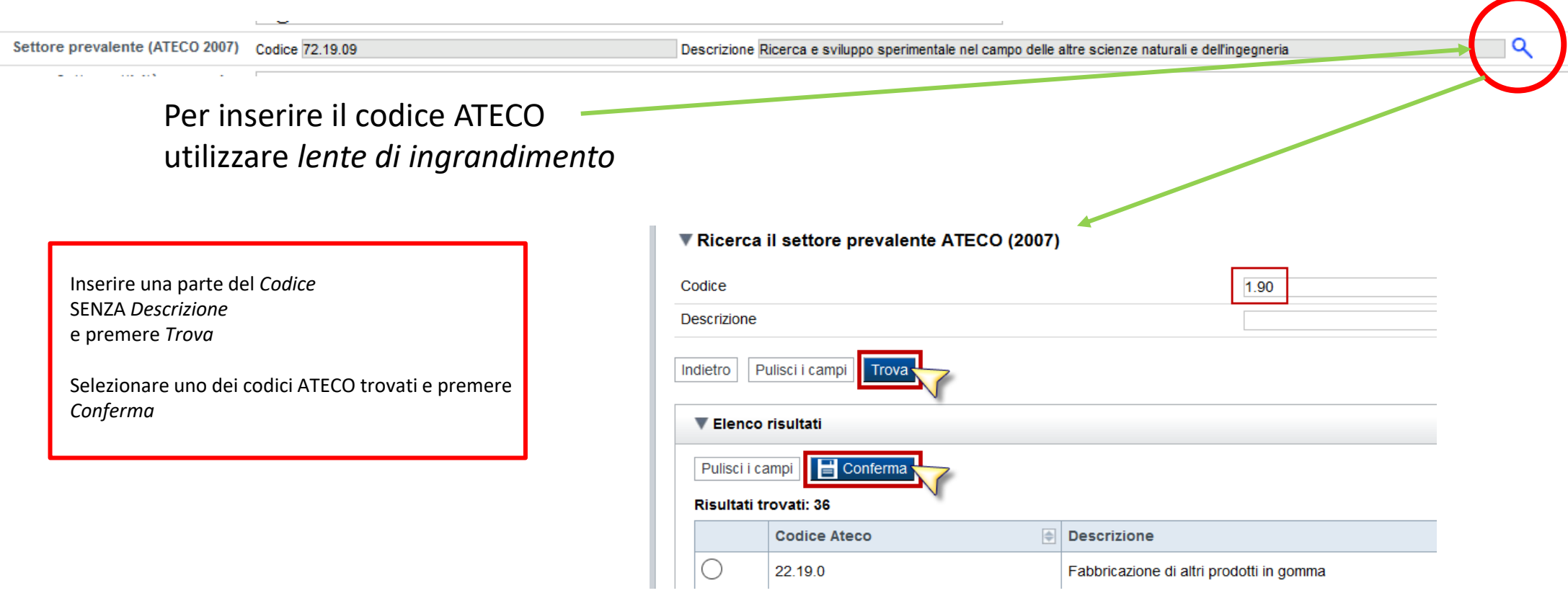

#### **CAMPO: Settore prevalente Ateco**

Il codice Ateco è una combinazione alfanumerica che identifica una Attività Economica. Le lettere individuano il macrosettore economico mentre i numeri (da due fino a sei cifre) rappresentano, con diversi gradi di dettaglio, le specifiche articolazioni e sottocategorie dei settori stessi. In genere il codice ATECO è riportato sui documenti fiscali del soggetto richiedente ad esempio sul certificato di attribuzione della partita IVA. Qualora non conosciuto, a partire dalla ricerca (icona lente), selezionare:

- Codice 90 Attività ricreative, artistiche e di intrattenimento
- Codice completo 90.01.09 Altre rappresentazioni artistiche

### **Anagrafica: Legale Rappresentante**

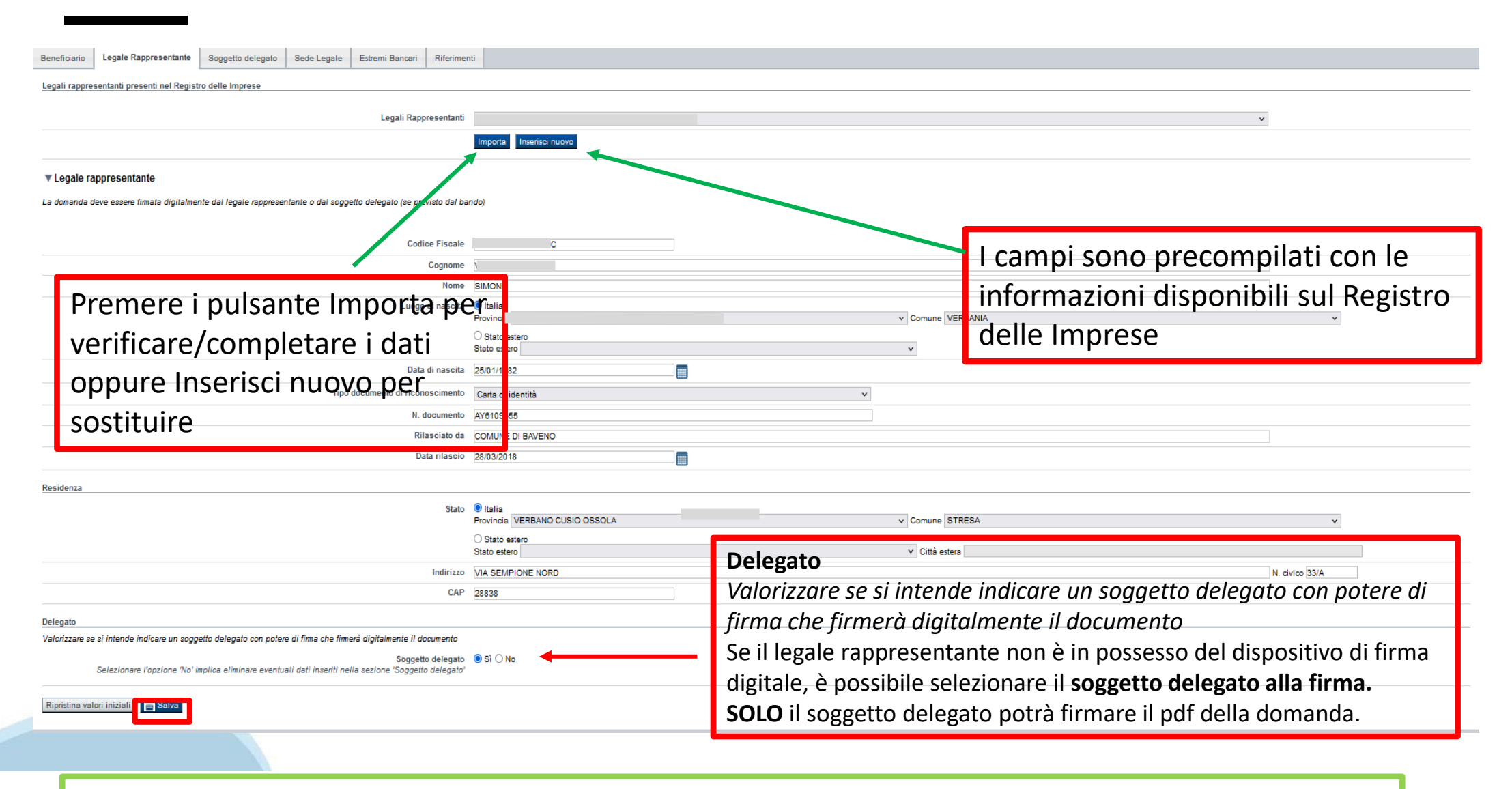

Nel caso in cui il legale rappresentante precompilato non risultasse corretto, premere Inserisci Nuovo e procedere con il caricamento dei dati

# **Anagrafica Ente/Impresa: Soggetto delegato**

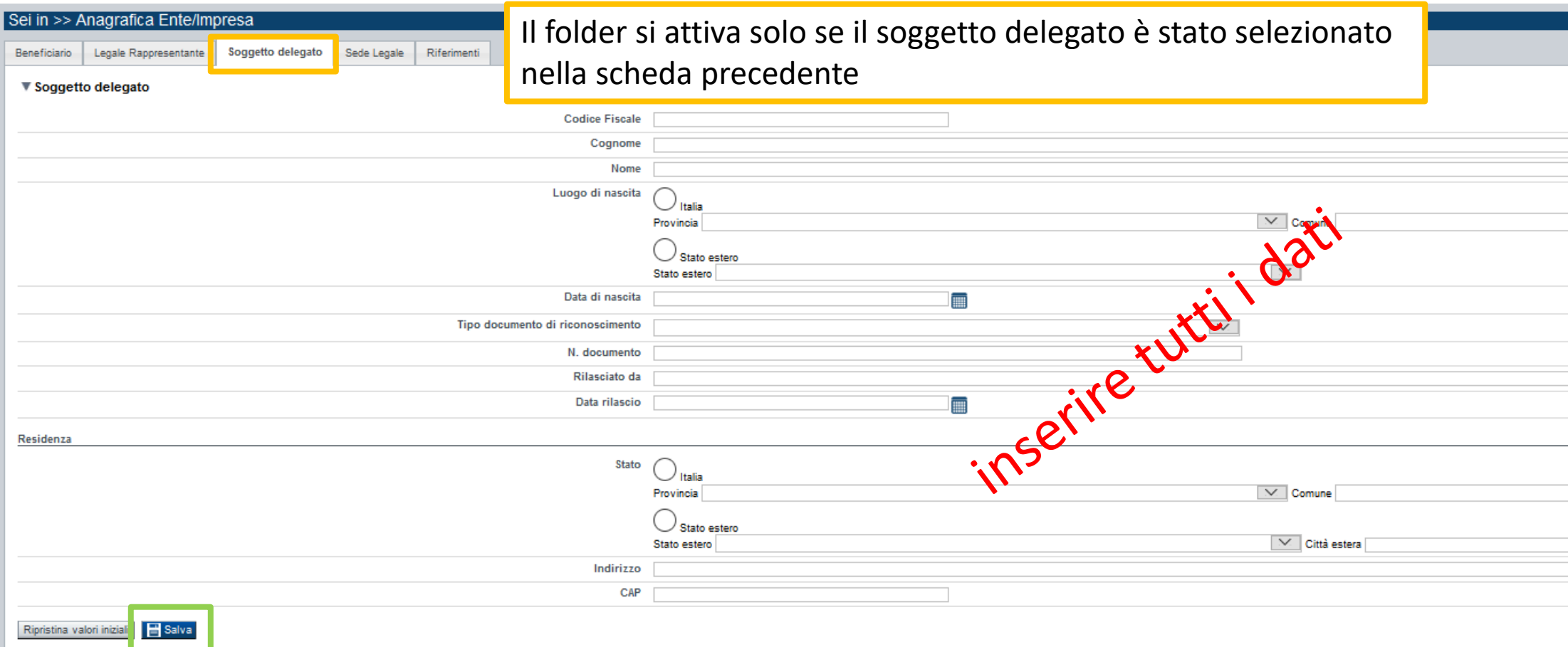

Dati da compilare nel caso in cui il legale rappresentante deleghi ad un altro soggetto la presentazione della domanda, in questo caso il delegato dovrà firmare il modulo di domanda.

Qualora durante il caricamento della domanda sia indicato un soggetto delegato con poteri di firma, in sostituzione del legale rappresentante, all'interno della domanda dovranno già essere inseriti i dati anagrafici del soggetto delegato e dovrà esserci corrispondenza con il nominativo presente nella firma digitale.

Di conseguenza, non sarà ritenuta valida la domanda in cui appaiono indicati i dati anagrafici del legale rappresentante, poi firmata digitalmente da soggetto delegato e viceversa.

# **Anagrafica Ente/Impresa: Estremi bancari**

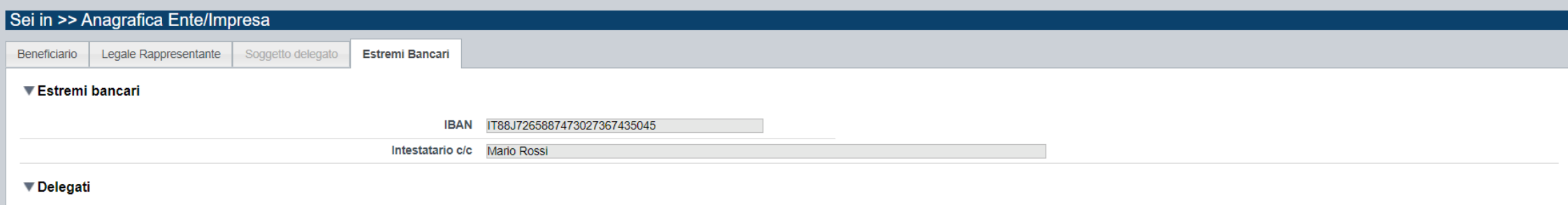

Indicare le persone delegate ad operare sul conto

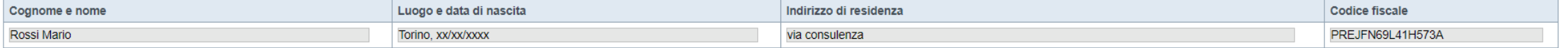

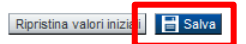

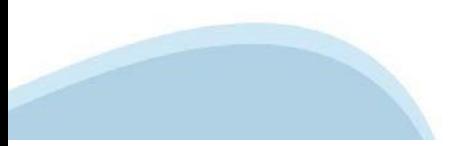

# **Progetto/iniziativa: Informazioni sul progetto/iniziativa**

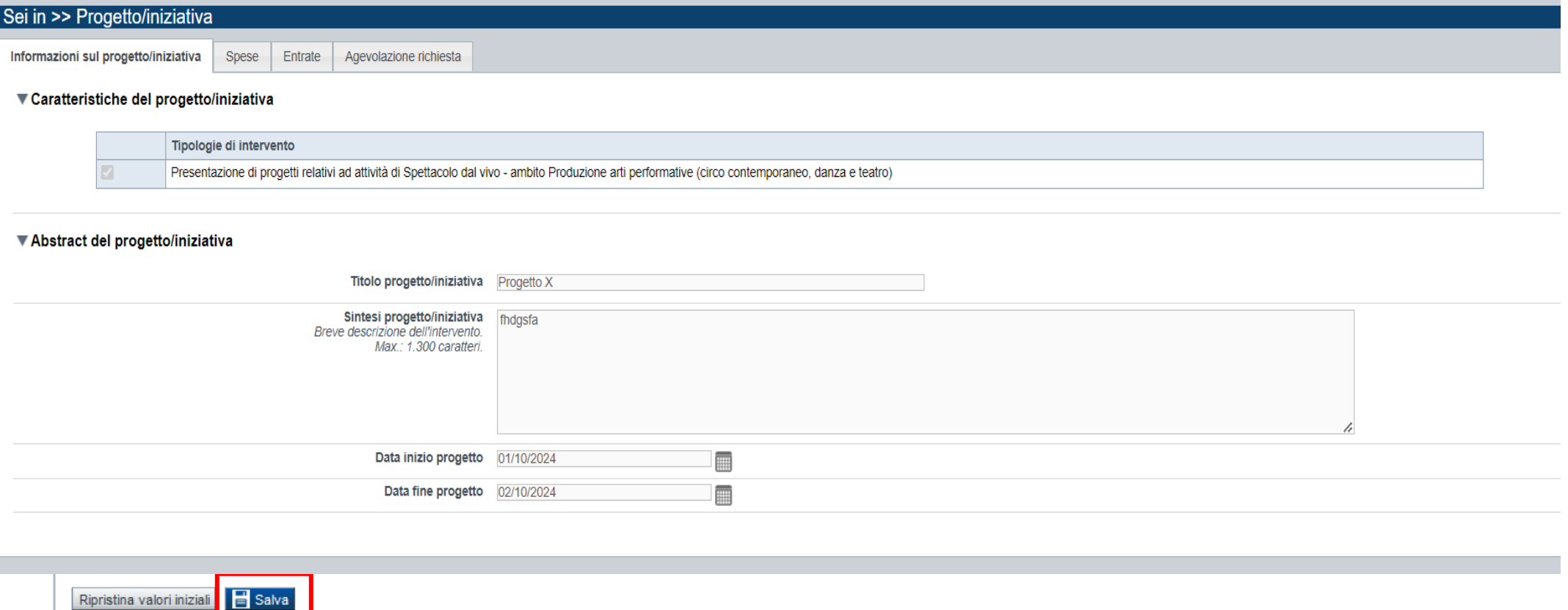

CAMPO: Sintesi del progetto/iniziativa Massimo 1.300 caratteri. Inserire una breve descrizione del progetto triennale. Nel caso di iniziative che si svolgono su più sedi è necessario inserire l'elenco di tutte le sedi in cui si svolge il progetto

CAMPO: Data inizio progetto Sono ammessi progetti con data inizio progetto dal 01/01/2024 CAMPO: Data fine progetto Sono ammessi progetti con data fine progetto entro 31/12/2024

### **Progetto/iniziativa: Spesa**

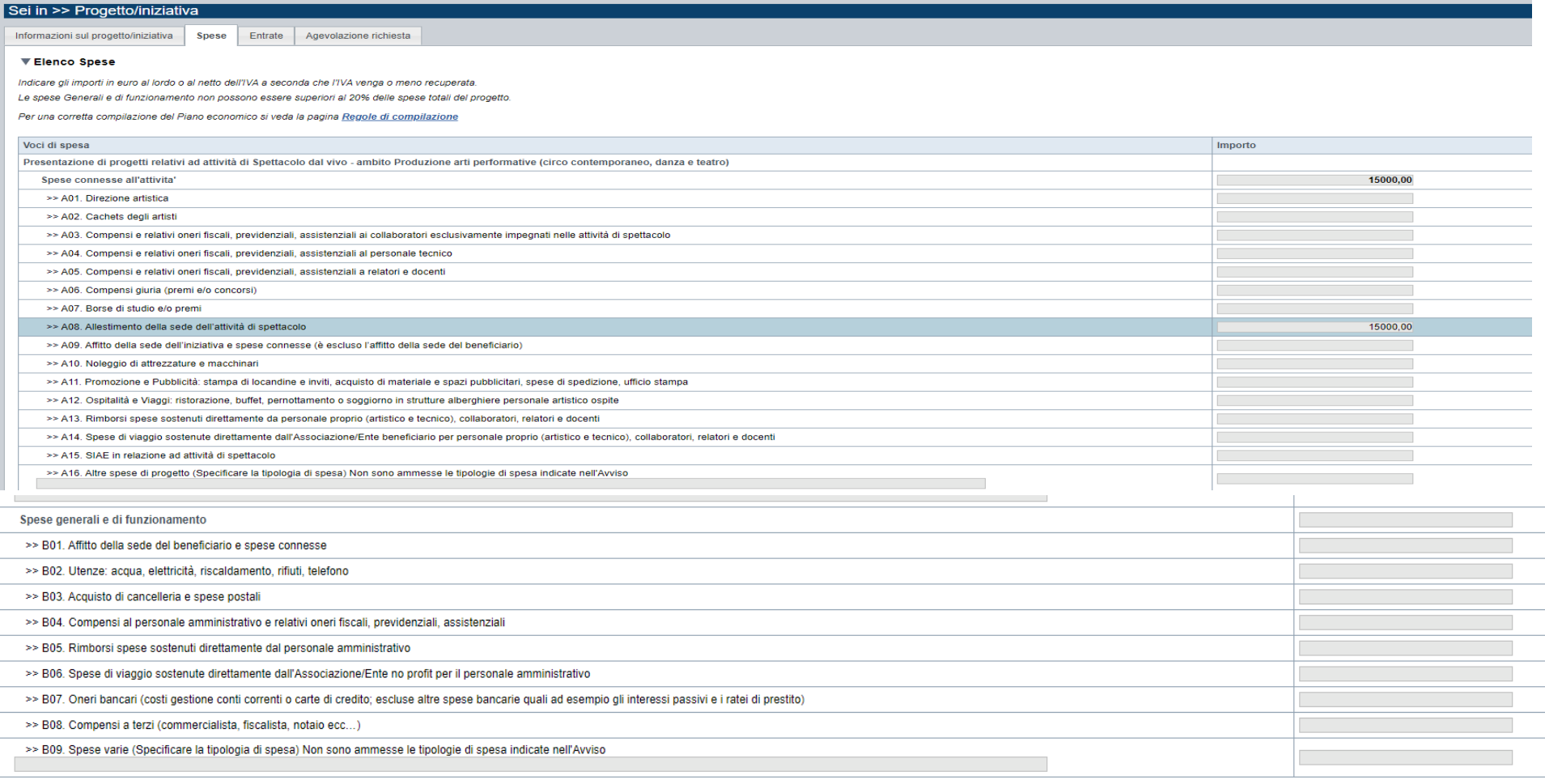

Il totale delle spese, effettuato sulla base del valore indicato, sarà riportato nella videata 'Agevolazione richiesta

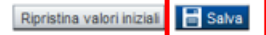

- Il "Piano delle spese" è articolato in Spese connesse alle attività e in Spese Generali e di funzionamento;
- Indicare gli importi in euro al lordo o al netto dell'IVA a seconda che l'IVA venga o meno recuperata;
- Le spese Generali e di funzionamento non possono essere superiori al 20% delle spese totali del progetto;
- Inserire tutti gli importi senza decimali;
- Non sono ammesse alla fase istruttoria le istanze il cui costo complessivo risulti inferiore a euro 80.000,00.

# **Progetto/iniziativa: Entrate**

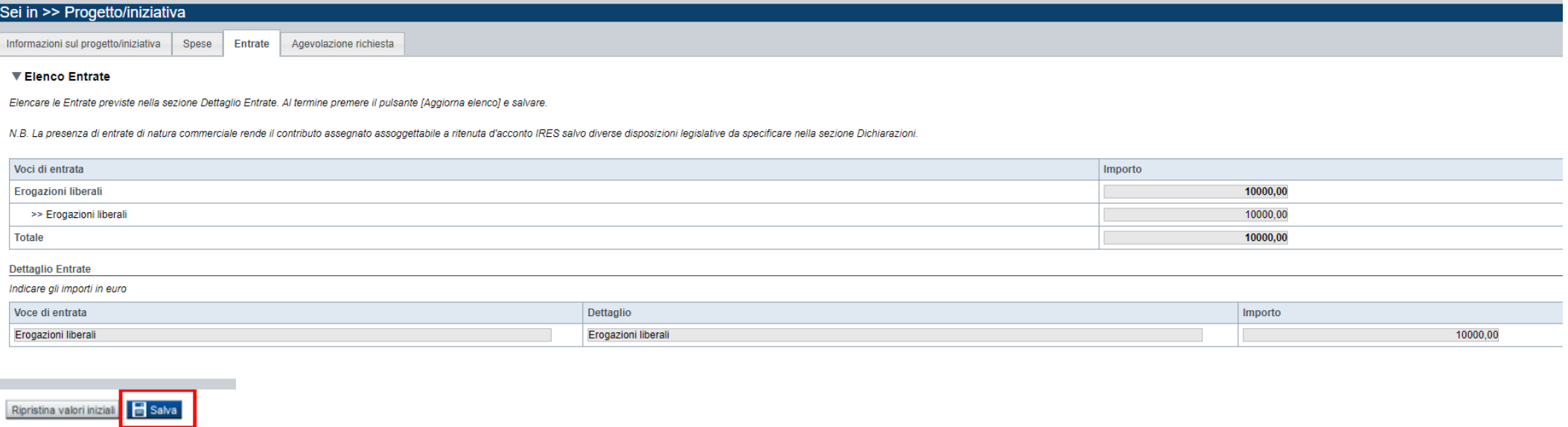

- La presenza di entrate di natura commerciale rende il contributo assegnato assoggettabile a ritenuta d'acconto IRES salvo diverse disposizioni legislative da specificare;

- Dopo aver compilato il "Piano delle spese", è necessario inserire le voci di Entrata senza inserire il contributo che si intende richiedere alla Regione Piemonte sul presente bando (L.R. 11/2018).

# **Progetto/iniziativa: Agevolazione richiesta**

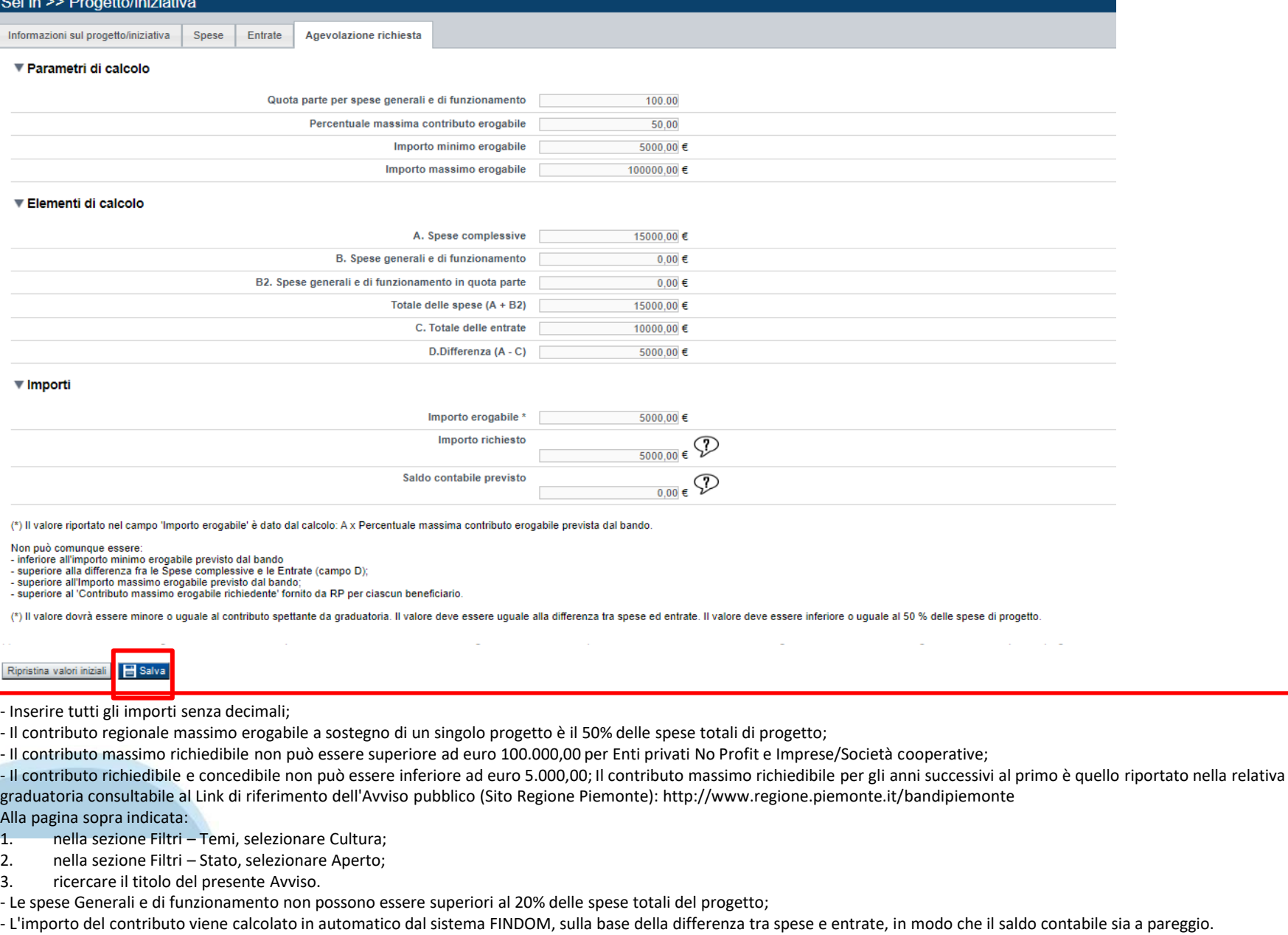

### **Allegati e Dichiarazioni: upload allegati**

#### Sei in >> Allegati e Dichiarazioni **Upload allegati** Dichiarazioni Documentazione Documento Tipologia Nome documento allegato extra soglia 01. Relazione descrittiva dell'iniziativa oggetto dell'istanza resa sul modulo Rel\_SdV\_Produzione (Allegato 2) dal Legale rappresentante o suo delegato **1.PNG** i. 03. Copia dell'atto costitutivo e dello statuto in vigore (obbligatorio per soggetti Privati in caso di prima istanza sulla presente linea di finanziamento o in caso di variazioni intercorse allo statuto  $3. t$ iff ÷. rispetto a quello già presentato) 04. Modelli DM 10 dimostranti il raggiungimento delle giornate lavorative relative all'anno precedente  $2.PNG$  $\sim$

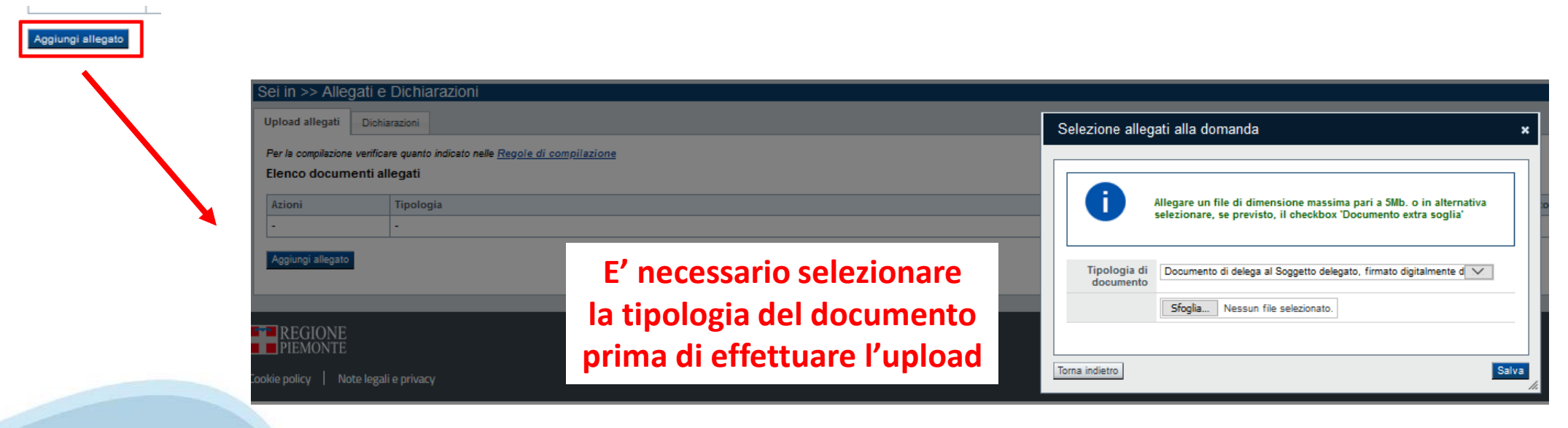

# **Allegati e Dichiarazioni: upload allegati**

Prima di concludere l'inserimento della domanda controllare di aver caricato tutti gli allegati richiesti che devono essere esclusivamente in formato pdf:

- 1. Relazione descrittiva dell'iniziativa oggetto dell'istanza resa sul modulo Rel\_SdV\_Produzione (allegato 2) dal Legale rappresentante o suo delegato →**Obbligatorio**
- 2. Delega del Legale rappresentante al sostituto delegato alla firma della domanda e documento di identità in corso di validità del Legale rappresentante →**Obbligatorio se presente il soggetto delegato alla firma**
- 3. Copia dell'atto costitutivo e dello statuto in vigore (obbligatorio in caso di variazioni intercorse allo statuto rispetto a quello già presentato) →**Obbligatorio solo per soggetti privati nel caso in cui nella dichiarazione Atto costitutivo e/o Statuto venga scelta la seconda opzione**
- 4. Modelli DM 10 dimostranti il raggiungimento delle giornate lavorative relative all'anno precedente →**Obbligatorio**
- 5. Altri allegati

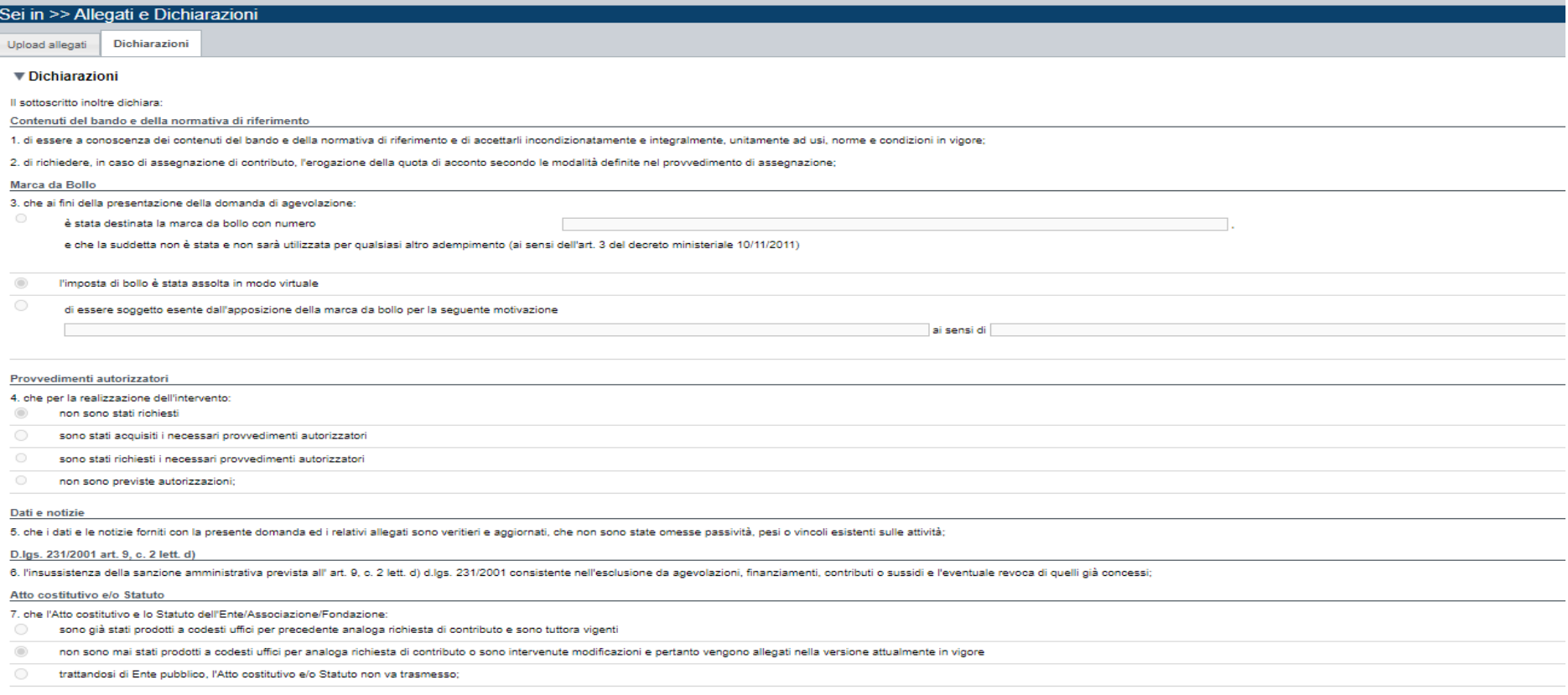

**CAMPO**: Documento Unico di Regolarità Contributiva Obbligatorio selezionare una (e una sola) delle due opzioni elencate prima di 'e inoltre' e una (e una sola) delle due opzioni elencate dopo 'e inoltre';

**CAMPO**: Marca da bollo Si ricorda che sono esentati dall'apposizione della marca da bollo sulle richieste inviate alla Pubblica Amministrazione: - ai sensi dell'art. 1, secondo comma, del D.P.R. 642/1972: Pubbliche Amministrazioni - ai sensi della legge n. 145/2018: le ASD Associazioni Sportive Dilettantistiche riconosciute dal CONI e le ONLUS - ai sensi del D. Lgs. 117/2017 e smi, art. 82, comma 5: gli ETS Enti del Terzo Settore che risultano già iscritti nel RUNTS Registro Unico Nazionale del Terzo Settore. Possono essere Enti del Terzo Settore, tra gli altri – purché con denominazione conforme al Codice del Terzo Settore (D. Lgs. 117/2017 e smi, art. 4) e con avvenuta iscrizione nel RUNTS – le seguenti forme: associazioni di promozione sociale, organizzazioni di volontariato, associazioni riconosciute e associazioni non riconosciute, fondazioni, imprese sociali (incluse le cooperative sociali), altri enti semplicemente denominati ETS.

**CAMPO**: IRES e IVA Porre particolare attenzione alle indicazioni contenute in domanda e porre attenzione a cosa si seleziona.

#### Ritenuta d'acconto IRES

8. che in merito alla ritenuta d'acconto IRES prevista dall'art. 28 del D.p.r. 600/1973 e s.m.i. l'ente rappresentato:

#### è assoccettato

non è assoggettato in quanto l'ente richiedente non svolge, neppure occasionalmente, attività commerciale ai sensi dell'art. 55 del D.p.r. 917/1986 (non selezionabile da Enti con partita IVA)  $\left( 0\right)$ 

non è assoggettato in quanto il contributo è destinato ad attività istituzionale che non ha natura commerciale (si precisa che le entrate da sbigliettamento o altri ricavi rendono il contributo assoggettabile a ritenuta IR

non è assoggettato in quanto l'ente è esente in virtù di espressa deroga ai sensi della legge

#### **IVA**

retacioni principiali anche si province alla sezanno segne alla senitata ni e store di transitore di il distribuzione di settemente alla per finanzia di di

l'IVA costituisce un costo d'esercizio per l'ente e va conteggiata ai fini della determinazione del contributo  $\circledcirc$ 

l'IVA non costituisce un costo d'esercizio per l'ente e viene recuperata (la circostanza rende il contributo assoggettato alla ritenuta IRES per cui la dichiarazione al punto 8 "Ritenuta d'acconto IRES" deve attestare l'as

#### Organi collegiali

10. che - in riferimento all'art. 6 della legge 30 luglio 2010, n. 122 "Conversione in legge, con modificazioni, del decreto-legge 31 maggio 2010, n. 78 (...)" - la titolarità delle cariohe interne agli organi: collegali d

rispettano le previsioni in materia di gratuità di tutti gli organi di amministrazione ovvero che gli stessi percepiscono unicamente un gettone di presenza da una data anteriore al 31 maggio 2010 e che lo stesso è stato ri  $\circ$ contributi o utilità a carico delle finanze pubbliche.

non sonogetiste alle dispositioni di cui al comma 2 dell'arti 6 del decreto legge 31 magio 2010, n.78, convertito in legge 30 lugio 2010, n. 122 in materia di gratultà di tutti gi rogani di arministrazione ovvero di partec Ente del Servizio Sanitario Nazionale.

#### SI RICORDA CHE

Il non rispetto delle disposizioni sopra indicate comporta la non possibilità di presentare la richiesta di contributo e nel caso di assegnazione di contributo la revoca dello stesso con le relative conseguenze di natura p

#### Conto corrente

11. che, come stabilito dall'art. 3 della legge 13 agosto 2010, n. 136 "Piano straordinario contro le mafie (...)" e s.m.i., il conto corrente banoario o postale indicato in domanda è "DEDICATO", anche in via non esclusiva

#### Documento Unico di Regolarità Contributiva

12, che ai fini del rilascio del D.U.R.C. (Documento Unico di Regolarità Contributiva) attestante l'assolvimento degli obblighi contributivi nei confronti di INPS, INAIL e Cassa Edile:

#### (8) l'Ente impiega lavoratori subordinati o parasubordinati nello svolgimento delle proprie attività

l'Ente non impiega lavoratori subordinati o parasubordinati nello svolgimento delle proprie attività

#### e inoltre:

 $\circledcirc$ l'Ente presieduto è iscritto all'INPS e/o all'INAIL (opzione di chi impiega lavoratori subordinati e parasubordinati);

l'Ente presieduto non è iscritto ad alcun Ente di previdenza e Assistenza, né all'INAIL;

#### Dichiarazione giornate lavorative anno 2023

#### 13. l'Ente dichiara di assolvere al criterio di ammissibilità di cui l'Avviso relativo al numero minimo di giornate annue lavorate:

 $\circledcirc$ 400 giornate per teatro;

300 giornate per circo contemporaneo e danza;

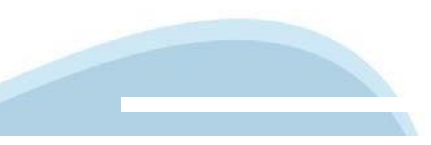

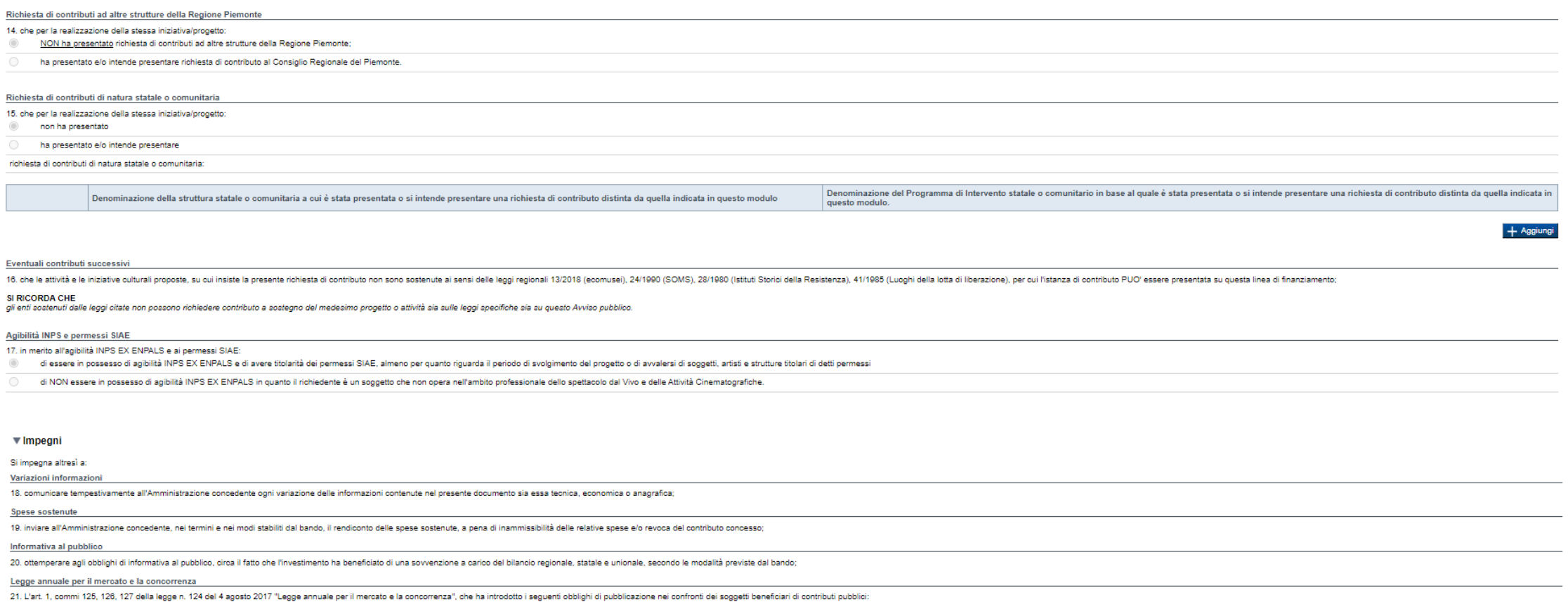

a) le associazioni, le Onlus, le fondazioni beneficiarie di sovvenzioni, sussidi, vantaggi, contributi o aiuti, in denaro o in natura, agli stessi effettivamente erogati nell'esercizio finanziani precedente proposizione) c

Si consiglia di pubblicare i seguenti dati: - Ente pubblico erogatore; - Ente publició erogatore,<br>- numero e data del provvedimento amministrativo di assegnazione del beneficio economico: - numero e

- importo incassato nel corso dell'anno (specificare l'anno di riferimento):

- importo incassa<br>- data di incasso;

b) le imprese beneficiarie, incluse le cooperative sociali, di sovvenzioni, sussidi, vantaggi, contributi o aiuti, in denaro o in natura, effettivamente erogati dalla Regione Plemonte e da altre pubbliche arministrazioni p o aiuti, in denaro o in natura incassati nell'anno precedente. L'obbligo di informazione scatta allorquando il totale dei vantaggi economici (nel senso chiarito nella precedente proposizione) cumulativamente introitati nel

I soggetti che redigono il bilancio ai sensi dell'articolo 2435-bis del codice civile e quelli comunque non tenuti alla redazione della nota integrativa assolvono all'obbligo di cui al primo periodo mediante pubblicazione portali digitali delle associazioni di categoria di appartenenza.

A partire dal 1º gennaio 2020, l'inosservanza di tali obblighi, comporta una sanzione pari all' per cento degli importi nievuti con un importo minimo di Euro 2.000,00, nonché la sanzione accessoria dell'adempimento agli ob amministrativa pecuniaria), si applica la sanzione della restituzione integrale del beneficio ai soggetti eroganti.

#### ▼ Autorizzazioni e presa visione

 $\overline{\omega}$ 

 $\overline{\omega}$ 

Firmat

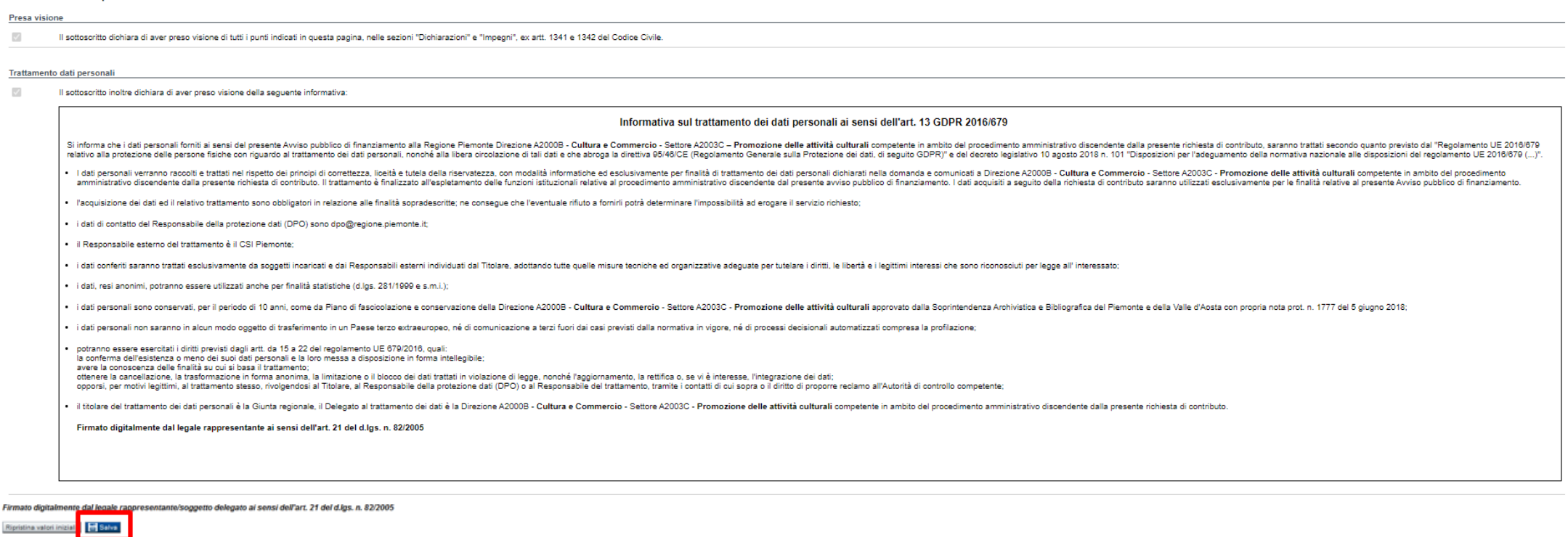

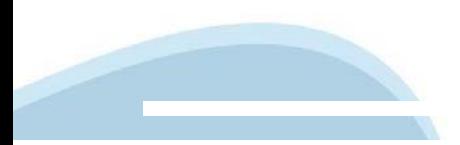

# **Indice**

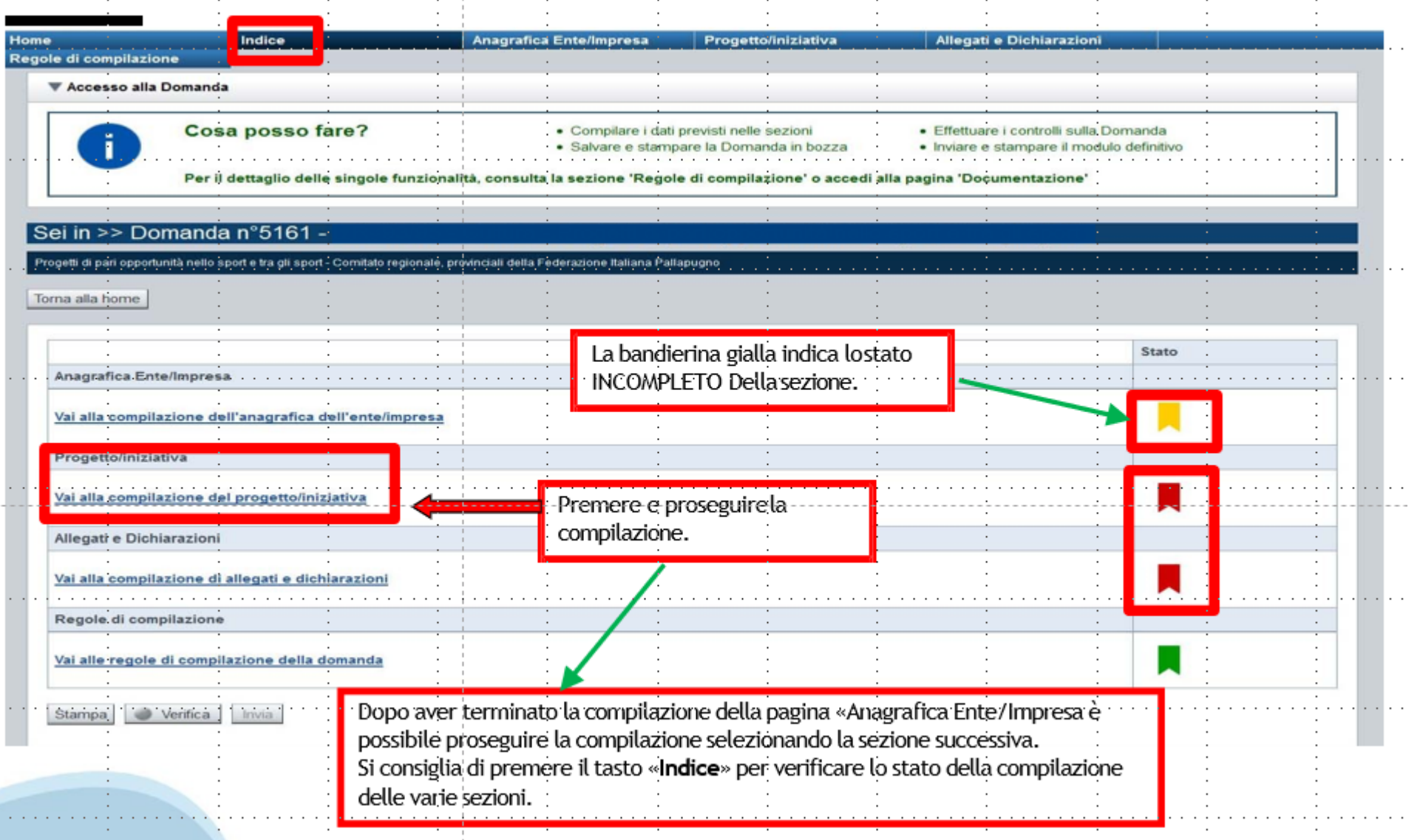

# **Pagina Indice‐Verifica**

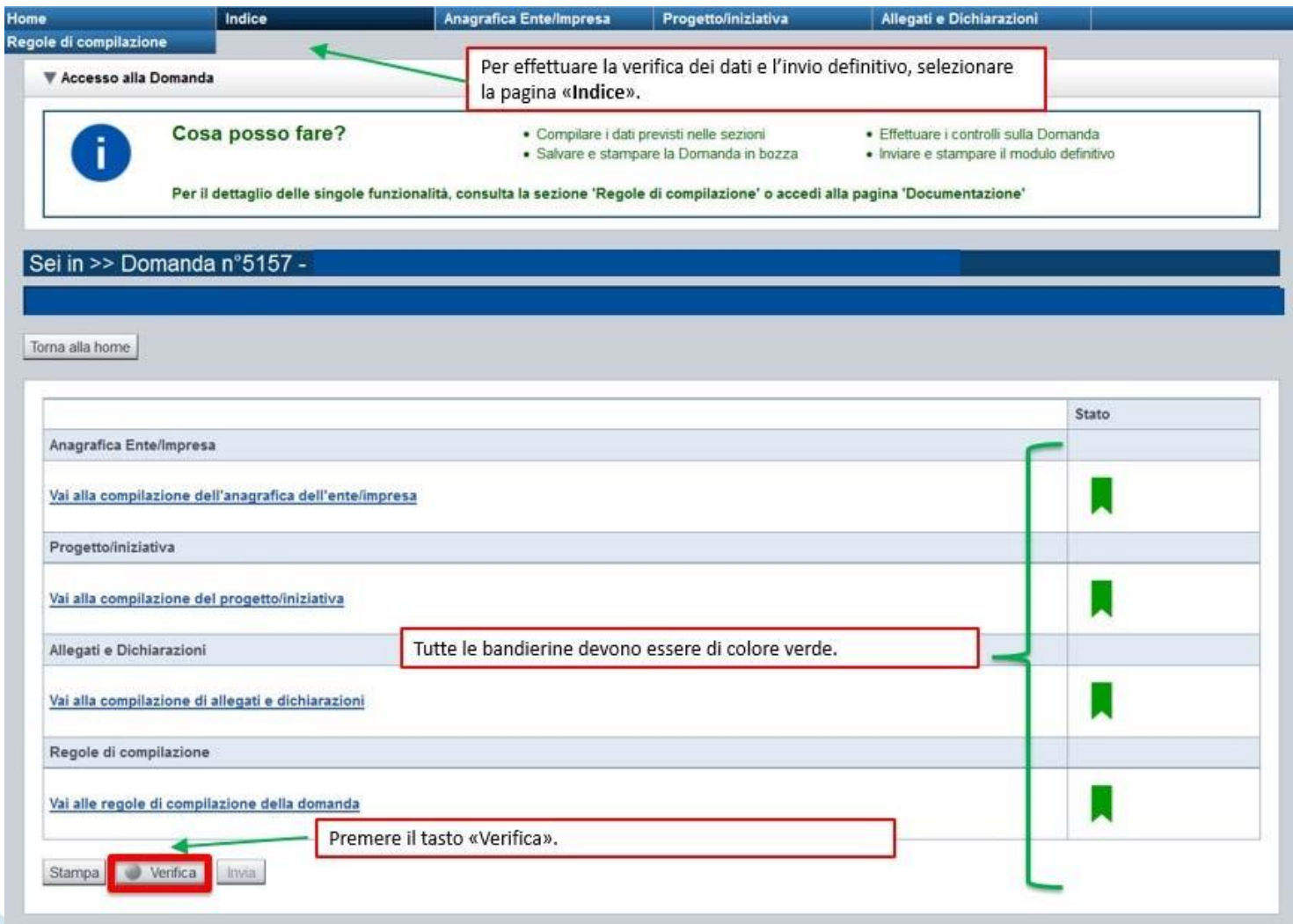

#### **Pagina Indice‐ Verificaanomalie**

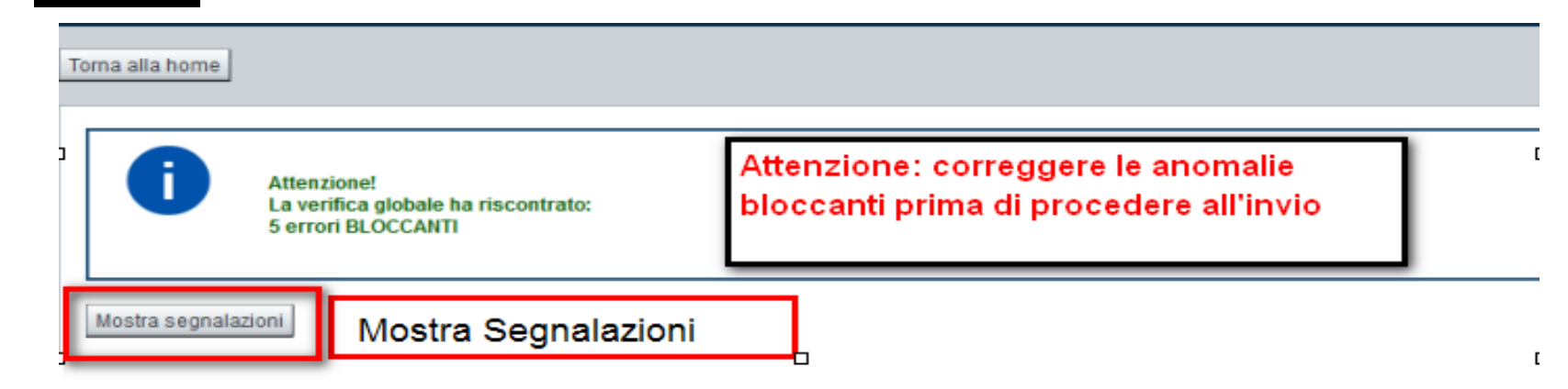

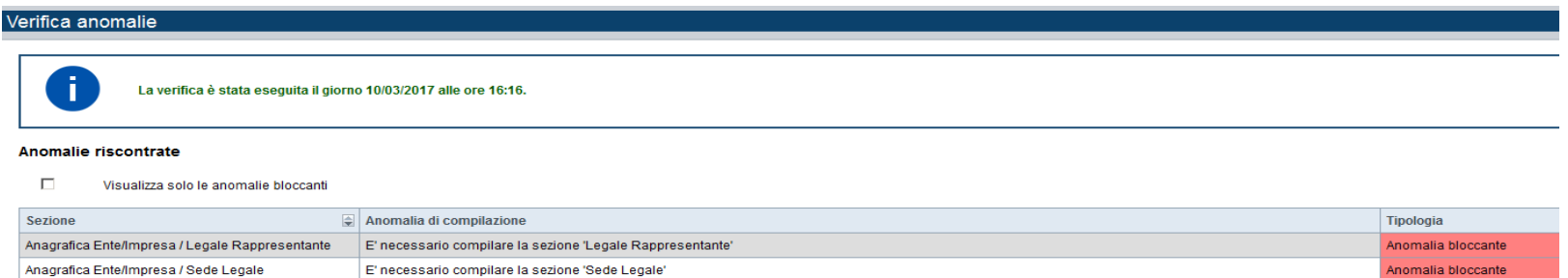

Nella videata **VERIFICA ANOMALIE** sono riportati gli errori bloccanti da correggere per poterinviare la domanda definitivamente. Fino a quando le anomalie non verranno corrette, iltasto «**INVIA»** non sarà digitabile.

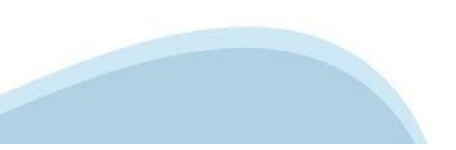

# **Pagina Home‐ Domandainviata**

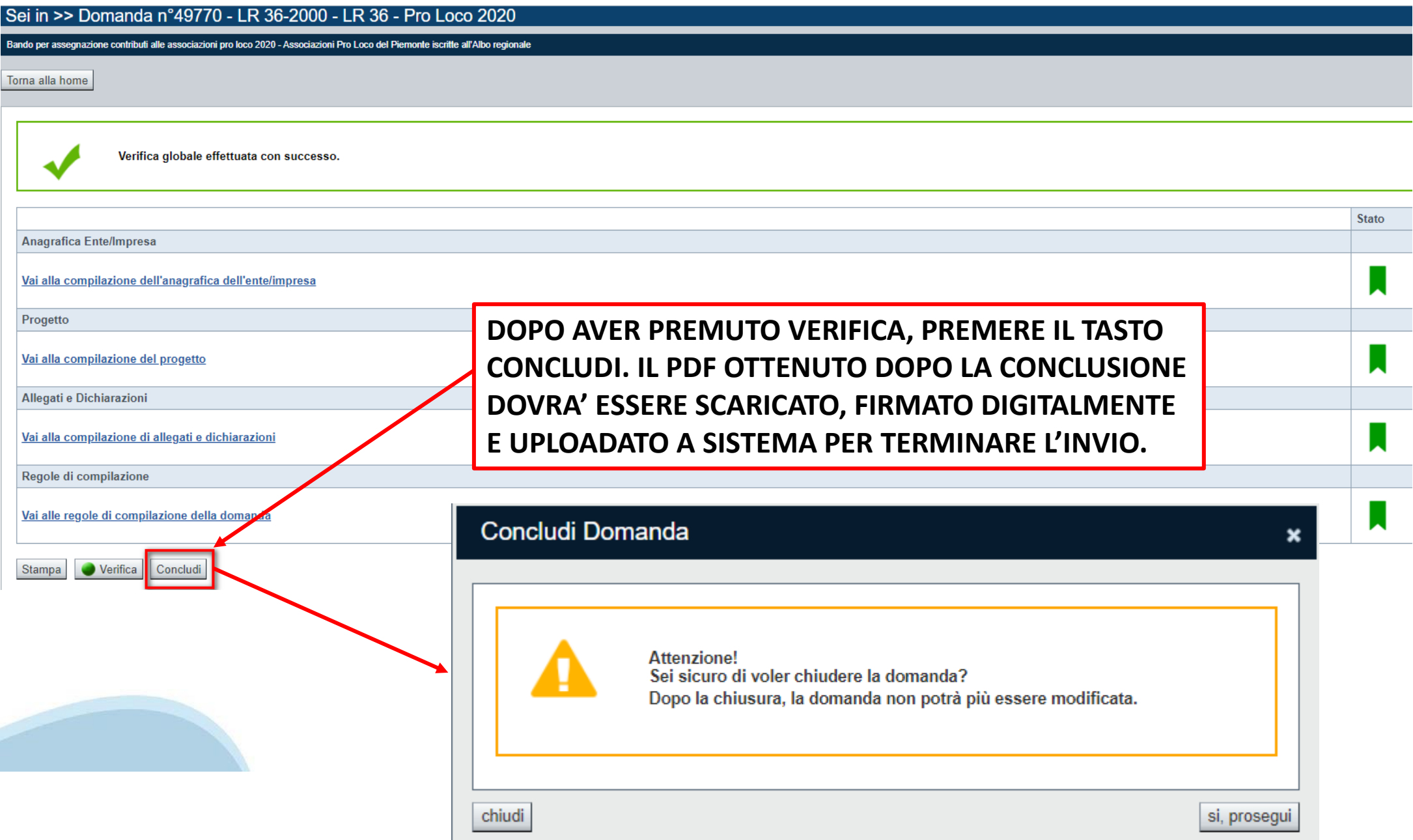

# **Pagina Home‐ Domanda in stato Da Inviare**

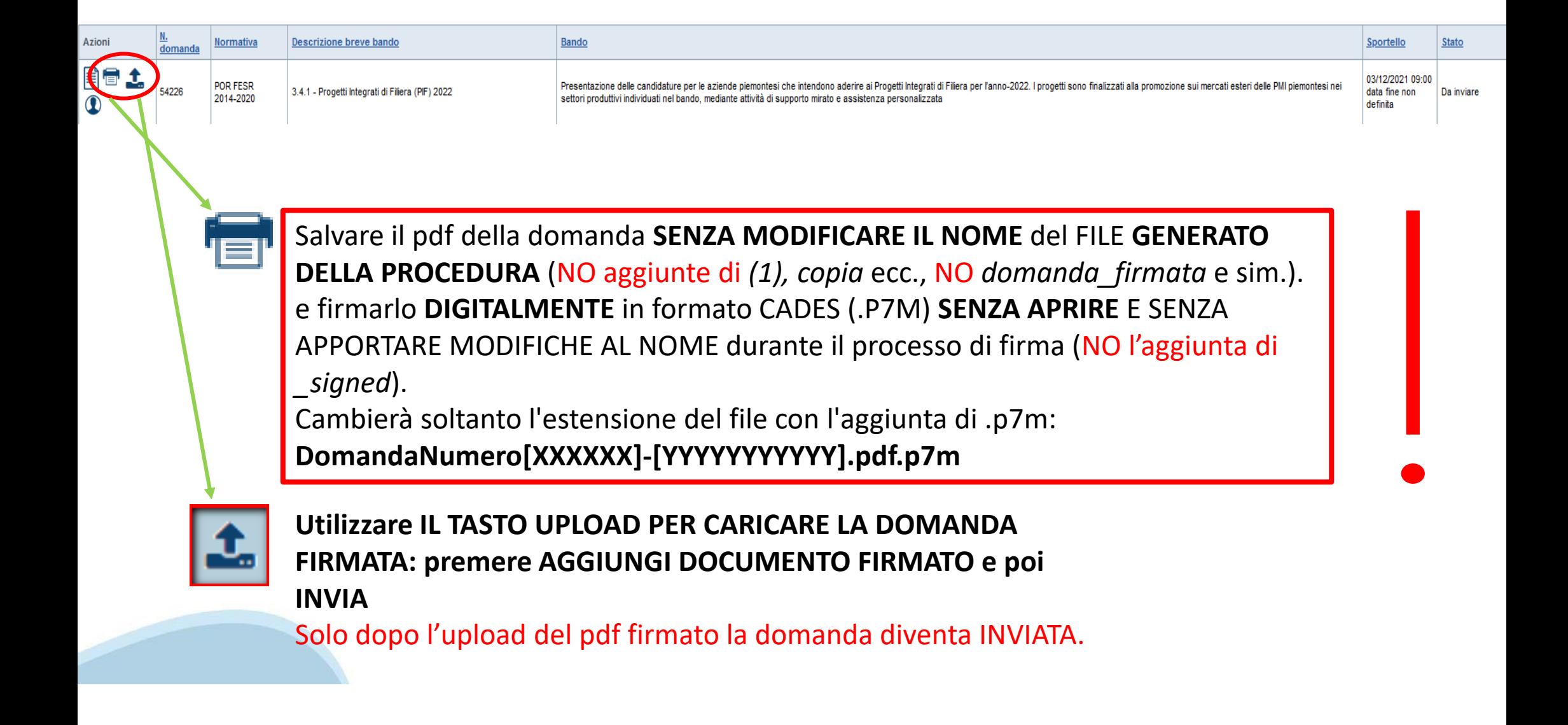

# **FIRMA DELLA DOMANDA**

Per firma digitale si intende una firma elettronica qualificata, secondo la definizione fornita all'art. 3 del Reg. (UE) 910/2014, che integra e sostituisce il d. lgs. 82/2005 "Codice dell'Amministrazione Digitale".

La firma digitale serve per la sottoscrizione dei documenti informatici, ossia consente di firmare digitalmente qualunque documento (file) informatico, ad esempio firmare una domanda o i documenti richiesti.

E' l'equivalente informatico di una firma autografa apposta su carta ed ha il suo stesso valore legale.

La sua funzione è quella di garantire autenticità, integrità e validità di un documento assicurandone la provenienza e garantendone l'inalterabilità dello stesso. -> Rif. normativo: art. 24 del D.Lgs. 82/2005 e succ. modifiche (Codice dell'Amministrazione Digitale).

Non è pertanto considerata firma digitale il Certificato di identificazione/autentificazione CNS (Carta Nazionale dei Servizi) che serve per assicurare l'accesso sicuro e l'identificazione certa nei servizi telematici.

La Carta Nazionale dei Servizi (CNS) è lo strumento che consente l'identificazione certa dell'utente (titolare del certificato) in rete per i servizi online e i siti web della Pubblica Amministrazione, come ad esempio i servizi consultabili sul sito dell'Agenzia Delle Entrate (fisconline/entratel), del Registro Imprese, INPS, ecc… -> Rif. normativo: art. 66 del D.Lgs. 82/2005 e succ. modifiche (Codice dell'Amministrazione Digitale).

Maggiori informazioni sulla definizione di "firma elettronica qualificata" di cui al Reg. (UE) 910/2014, sono disponibili al

seguente link: http://www.agid.gov.it/agenda-digitale/infrastrutture-architetture/firme-elettroniche

Si ricorda che la firma digitale dovrà essere riconoscibile con un sistema idoneo, altrimenti la domanda sarà considerata non ricevibile e l'intero progetto decadrà.

La firma digitale può essere ottenuta anche utilizzando lo SPID come sistema di riconoscimento. Tra i certificatori che hanno reso disponibile questa possibilità, sono attualmente attivi Infocert e Namirial. Quest'ultima fornisce anche la possibilità di acquistare una sola firma (firma usa e getta). I servizi prevedono l'accesso con credenziali SPID di livello 2, in questo modo il cittadino ha la possibilità di dimostrare con certezza la sua l'identità e ottenere la firma digitale. Per

ulteriori informazioni, consultare il sito AgID.

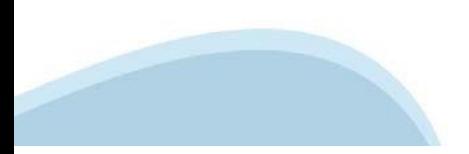

### **Pagina Home‐ Domandainviata**

#### **LA DOMANDA CORRETTAMENTE INVIATA DEVE POSSEDERE LO STATO INVIATA**

#### Risultati della ricerca

Per completare, eliminare, stampare o esequire altre operazioni su una domanda già inserita, utilizzare i pulsanti visualizzati nella colonna 'Azioni'. Le diverse funzionalità saranno disponibili per una domanda in base al Un elemento trovato nagina 1

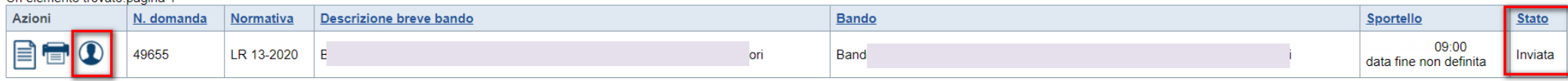

**VAI ALLA DOMANDA: E' POSSIBILE CONSULTARE I DATI DELLA DOMANDA**

**STAMPA: E' POSSIBILE STAMPARE IL PDF DELLA DOMANDA**

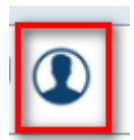

**AUTORE: E' POSSIBILE VERIFICARE I DATI DELL'INVIO**

Una volta effettuato l'invio dalla procedura, l'iter è da ritenersi concluso. Il pdf della domanda NON dovrà essere inviato a Finpiemonte via PEC

### **Pagina Home‐ Tasto Autore**

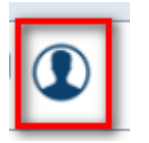

#### **AUTORE: E' POSSIBILE VERIFICARE I DATI DELL'INVIO DALLA COLONNA INVIO DOMANDA**

#### Riepilogo Domanda (Dematerializzata)

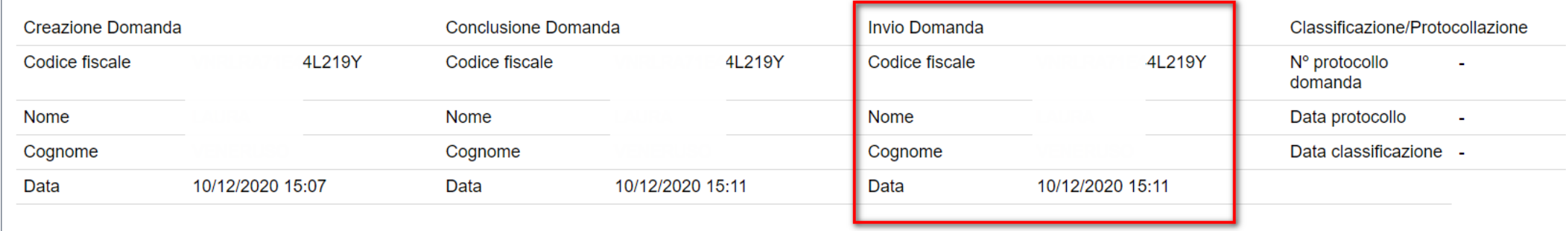

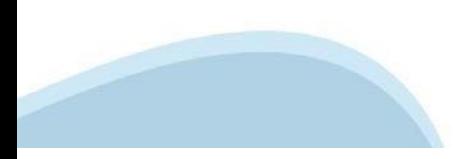

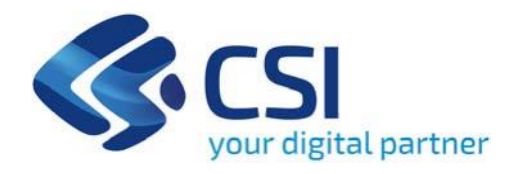

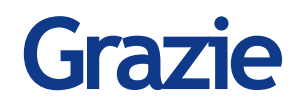

Csi Piemonte

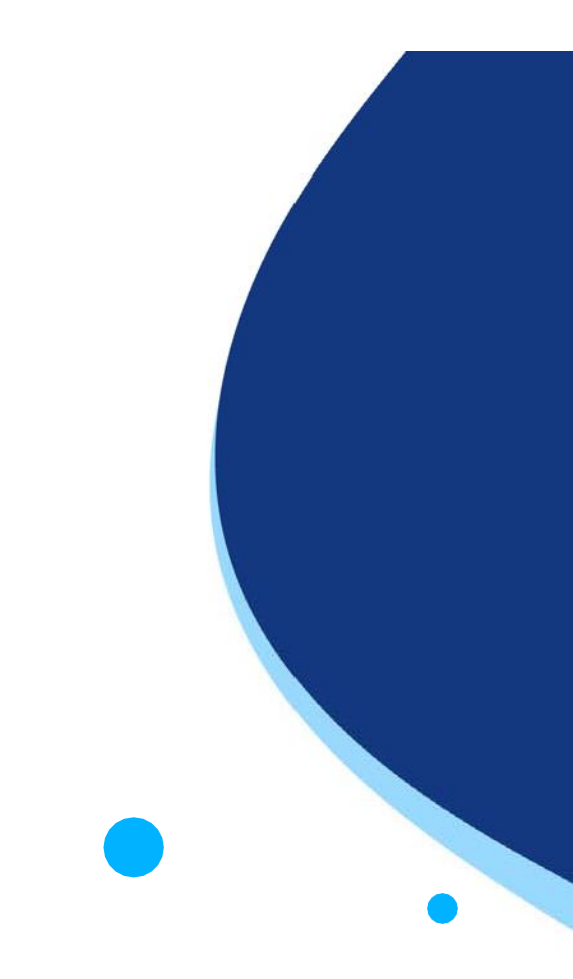

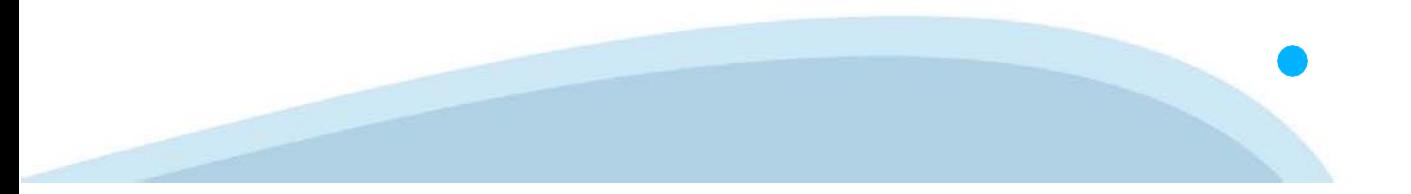